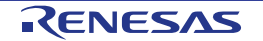

# RX66T Group

Renesas Starter Kit Smart Configurator Tutorial Manual For e<sup>2</sup> studio

RENESAS 32-Bit MCU RX Family / RX600 Series

All information contained in these materials, including products and product specifications, represents information on the product at the time of publication and is subject to change by Renesas Electronics Corp. without notice. Please review the latest information published by Renesas Electronics Corp. through various means, including the Renesas Electronics Corp. website (http://www.renesas.com).

#### Notice

- 1. Descriptions of circuits, software and other related information in this document are provided only to illustrate the operation of semiconductor products and application examples. You are fully responsible for the incorporation or any other use of the circuits, software, and information in the design of your product or system. Renesas Electronics disclaims any and all liability for any losses and damages incurred by you or third parties arising from the use of these circuits, software, or information.
- 2. Renesas Electronics hereby expressly disclaims any warranties against and liability for infringement or any other claims involving patents, copyrights, or other intellectual property rights of third parties, by or arising from the use of Renesas Electronics products or technical information described in this document, including but not limited to, the product data, drawings, charts, programs, algorithms, and application examples.
- 3. No license, express, implied or otherwise, is granted hereby under any patents, copyrights or other intellectual property rights of Renesas Electronics or others.
- 4. You shall not alter, modify, copy, or reverse engineer any Renesas Electronics product, whether in whole or in part. Renesas Electronics disclaims any and all liability for any losses or damages incurred by you or third parties arising from such alteration, modification, copying or reverse engineering.
- 5. Renesas Electronics products are classified according to the following two quality grades: "Standard" and "High Quality". The intended applications for each Renesas Electronics product depends on the product's quality grade, as indicated below.
  - "Standard": Computers; office equipment; communications equipment; test and measurement equipment; audio and visual equipment; home electronic appliances; machine tools; personal electronic equipment; industrial robots; etc.
  - "High Quality": Transportation equipment (automobiles, trains, ships, etc.); traffic control (traffic lights); large-scale communication equipment; key financial terminal systems; safety control equipment; etc.
  - Unless expressly designated as a high reliability product or a product for harsh environments in a Renesas Electronics data sheet or other Renesas Electronics document, Renesas Electronics products are not intended or authorized for use in products or systems that may pose a direct threat to human life or bodily injury (artificial life support devices or systems; surgical implantations; etc.), or may cause serious property damage (space system; undersea repeaters; nuclear power control systems; aircraft control systems; key plant systems; military equipment; etc.). Renesas Electronics disclaims any and all liability for any damages or losses incurred by you or any third parties arising from the use of any Renesas Electronics product that is inconsistent with any Renesas Electronics data sheet, user's manual or other Renesas Electronics document.
- 6. When using Renesas Electronics products, refer to the latest product information (data sheets, user's manuals, application notes, "General Notes for Handling and Using Semiconductor Devices" in the reliability handbook, etc.), and ensure that usage conditions are within the ranges specified by Renesas Electronics with respect to maximum ratings, operating power supply voltage range, heat dissipation characteristics, installation, etc. Renesas Electronics disclaims any and all liability for any malfunctions, failure or accident arising out of the use of Renesas Electronics products outside of such specified ranges.
- 7. Although Renesas Electronics endeavors to improve the quality and reliability of Renesas Electronics products, semiconductor products have specific characteristics, such as the occurrence of failure at a certain rate and malfunctions under certain use conditions. Unless designated as a high reliability product or a product for harsh environments in a Renesas Electronics data sheet or other Renesas Electronics document, Renesas Electronics products are not subject to radiation resistance design. You are responsible for implementing safety measures to guard against the possibility of bodily injury, injury or damage caused by fire, and/or danger to the public in the event of a failure or malfunction of Renesas Electronics products, such as safety design for hardware and software, including but not limited to redundancy, fire control and malfunction prevention, appropriate treatment for aging degradation or any other appropriate measures. Because the evaluation of microcomputer software alone is very difficult and impractical, you are responsible for evaluating the safety of the final products or systems manufactured by you.
- 8. Please contact a Renesas Electronics sales office for details as to environmental matters such as the environmental compatibility of each Renesas Electronics product. You are responsible for carefully and sufficiently investigating applicable laws and regulations that regulate the inclusion or use of controlled substances, including without limitation, the EU RoHS Directive, and using Renesas Electronics products in compliance with all these applicable laws and regulations. Renesas Electronics disclaims any and all liability for damages or losses occurring as a result of your noncompliance with applicable laws and regulations.
- 9. Renesas Electronics products and technologies shall not be used for or incorporated into any products or systems whose manufacture, use, or sale is prohibited under any applicable domestic or foreign laws or regulations. You shall comply with any applicable export control laws and regulations promulgated and administered by the governments of any countries asserting jurisdiction over the parties or transactions.
- 10. It is the responsibility of the buyer or distributor of Renesas Electronics products, or any other party who distributes, disposes of, or otherwise sells or transfers the product to a third party, to notify such third party in advance of the contents and conditions set forth in this document.
- 11. This document shall not be reprinted, reproduced or duplicated in any form, in whole or in part, without prior written consent of Renesas Electronics.
- 12. Please contact a Renesas Electronics sales office if you have any questions regarding the information contained in this document or Renesas Electronics products.
- (Note 1) "Renesas Electronics" as used in this document means Renesas Electronics Corporation and also includes its directly or indirectly controlled subsidiaries.
- (Note 2) "Renesas Electronics product(s)" means any product developed or manufactured by or for Renesas Electronics.

#### General Precautions in the Handling of Microprocessing Unit and Microcontroller Unit Products

The following usage notes are applicable to all Microprocessing unit and Microcontroller unit products from Renesas. For detailed usage notes on the products covered by this document, refer to the relevant sections of the document as well as any technical updates that have been issued for the products.

#### 1. Handling of Unused Pins

Handle unused pins in accordance with the directions given under Handling of Unused Pins in the manual

34 The input pins of CMOS products are generally in the high-impedance state. In operation with an unused pin in the open-circuit state, extra electromagnetic noise is induced in the vicinity of LSI, an associated shoot-through current flows internally, and malfunctions occur due to the false recognition of the pin state as an input signal become possible. Unused pins should be handled as described under Handling of Unused Pins in the manual.

#### 2. Processing at Power-on

The state of the product is undefined at the moment when power is supplied.

- 3/4 The states of internal circuits in the LSI are indeterminate and the states of register settings and pins are undefined at the moment when power is supplied.
  In a finished product where the reset signal is applied to the external reset pin, the states of pins are not guaranteed from the moment when power is supplied until the reset process is completed.
  In a similar way, the states of pins in a product that is reset by an on-chip power-on reset function are not guaranteed from the moment when power is supplied until the power reaches the level at which resetting has been specified.
- 3. Prohibition of Access to Reserved Addresses

Access to reserved addresses is prohibited.

3/4 The reserved addresses are provided for the possible future expansion of functions. Do not access these addresses; the correct operation of LSI is not guaranteed if they are accessed.

#### 4. Clock Signals

After applying a reset, only release the reset line after the operating clock signal has become stable. When switching the clock signal during program execution, wait until the target clock signal has stabilized.

When the clock signal is generated with an external resonator (or from an external oscillator) during a reset, ensure that the reset line is only released after full stabilization of the clock signal. Moreover, when switching to a clock signal produced with an external resonator (or by an external oscillator) while program execution is in progress, wait until the target clock signal is stable.

### 5. Differences between Products

Before changing from one product to another, i.e. to a product with a different part number, confirm that the change will not lead to problems.

34 The characteristics of Microprocessing unit or Microcontroller unit products in the same group but having a different part number may differ in terms of the internal memory capacity, layout pattern, and other factors, which can affect the ranges of electrical characteristics, such as characteristic values, operating margins, immunity to noise, and amount of radiated noise. When changing to a product with a different part number, implement a system-evaluation test for the given product.

#### **Disclaimer**

By using this Renesas Starter Kit (RSK), the user accepts the following terms:

The RSK is not guaranteed to be error free, and the entire risk as to the results and performance of the RSK is assumed by the User. The RSK is provided by Renesas on an "as is" basis without warranty of any kind whether express or implied, including but not limited to the implied warranties of satisfactory quality, fitness for a particular purpose, title and non-infringement of intellectual property rights with regard to the RSK. Renesas expressly disclaims all such warranties. Renesas or its affiliates shall in no event be liable for any loss of profit, loss of data, loss of contract, loss of business, damage to reputation or goodwill, any economic loss, any reprogramming or recall costs (whether the foregoing losses are direct or indirect) nor shall Renesas or its affiliates be liable for any other direct or indirect special, incidental or consequential damages arising out of or in relation to the use of this RSK, even if Renesas or its affiliates have been advised of the possibility of such damages.

#### **Precautions**

The following precautions should be observed when operating any RSK product:

This Renesas Starter Kit is only intended for use in a laboratory environment under ambient temperature and humidity conditions. A safe separation distance should be used between this and any sensitive equipment. Its use outside the laboratory, classroom, study area or similar such area invalidates conformity with the protection requirements of the Electromagnetic Compatibility Directive and could lead to prosecution.

The product generates, uses, and can radiate radio frequency energy and may cause harmful interference to radio communications. However, there is no guarantee that interference will not occur in a particular installation. If this equipment causes harmful interference to radio or television reception, which can be determined by turning the equipment off or on, you are encouraged to try to correct the interference by one or more of the following measures;

- ensure attached cables do not lie across the equipment
- · reorient the receiving antenna
- · increase the distance between the equipment and the receiver
- · connect the equipment into an outlet on a circuit different from that which the receiver is connected
- · power down the equipment when not in use
- consult the dealer or an experienced radio/TV technician for help NOTE: It is recommended that wherever possible shielded interface cables are used.

The product is potentially susceptible to certain EMC phenomena. To mitigate against them it is recommended that the following measures be undertaken;

- The user is advised that mobile phones should not be used within 10m of the product when in use.
- The user is advised to take ESD precautions when handling the equipment.

The Renesas Starter Kit does not represent an ideal reference design for an end product and does not fulfil the regulatory standards for an end product.

## How to Use This Manual

## 1. Purpose and Target Readers

This manual is designed to provide the user with an understanding of how to use Smart Configurator for RX together with the e<sup>2</sup> studio IDE to create a working project for the RSK platform. It is intended for users designing sample code on the RSK platform, using the many different incorporated peripheral devices.

The manual comprises of step-by-step instructions to generate code and import it into e² studio, but does not intend to be a complete guide to software development on the RSK platform. Further details regarding operating the RX66T microcontroller may be found in the Hardware Manual and within the provided sample code.

Particular attention should be paid to the precautionary notes when using the manual. These notes occur within the body of the text, at the end of each section, and in the Usage Notes section.

In this manual, the display may differ slightly from screen shots. There is no problem in reading this manual.

The revision history summarizes the locations of revisions and additions. It does not list all revisions. Refer to the text of the manual for details.

The following documents apply to the RX66T Group. Make sure to refer to the latest versions of these documents. The newest versions of the documents listed may be obtained from the Renesas Electronics Web site.

| Document Type                     | Description                                                                                 | Document Title                                 | Document No. |
|-----------------------------------|---------------------------------------------------------------------------------------------|------------------------------------------------|--------------|
| User's Manual                     | Describes the technical details of the RSK hardware.                                        | RSKRX66T User's Manual                         | R20UT4150EG  |
| Tutorial Manual                   | Provides a guide to setting up RSK environment, running sample code and debugging programs. | RSKRX66T Tutorial Manual                       | R20UT4154EG  |
| Quick Start Guide                 | Provides simple instructions to setup the RSK and run the first sample.                     | RSKRX66T Quick Start<br>Guide                  | R20UT4155EG  |
| Smart<br>Configurator<br>Tutorial | Provides a guide to code generation and importing into the e <sup>2</sup> studio IDE.       | RSKRX66T Smart<br>Configurator Tutorial Manual | R20UT4156EG  |
| Schematics                        | Full detail circuit schematics of the RSK.                                                  | RSKRX66T Schematics                            | R20UT4149EG  |
| Hardware Manual                   | Provides technical details of the RX66T microcontroller.                                    | RX66T Group Hardware<br>Manual                 | R01UH0749EJ  |

# 2. List of Abbreviations and Acronyms

| Abbreviation | Full Form                                                                                  |  |  |
|--------------|--------------------------------------------------------------------------------------------|--|--|
| ADC          | Analog-to-Digital Converter                                                                |  |  |
| API          | Application Programming Interface                                                          |  |  |
| bps          | bits per second                                                                            |  |  |
| СМТ          | Compare Match Timer                                                                        |  |  |
| СОМ          | COMmunications port referring to PC serial port                                            |  |  |
| CPU          | Central Processing Unit                                                                    |  |  |
| E1 / E2 Lite | Renesas On-chip Debugging Emulator                                                         |  |  |
| GUI          | Graphical User Interface                                                                   |  |  |
| IDE          | Integrated Development Environment                                                         |  |  |
| IRQ          | Interrupt Request                                                                          |  |  |
| LCD          | Liquid Crystal Display                                                                     |  |  |
| LED          | Light Emitting Diode                                                                       |  |  |
| LSB          | Least Significant Bit                                                                      |  |  |
| LVD          | Low Voltage Detect                                                                         |  |  |
| MCU          | Micro-controller Unit                                                                      |  |  |
| MSB          | Most Significant Bit                                                                       |  |  |
| PC           | Personal Computer                                                                          |  |  |
| PLL          | Phase-locked Loop                                                                          |  |  |
| Pmod™        | This is a Digilent Pmod™ Compatible connector. Pmod™ is registered to <u>Digilent Inc.</u> |  |  |
| rillou       | Digilent-Pmod_Interface_Specification                                                      |  |  |
| RAM          | Random Access Memory                                                                       |  |  |
| ROM          | Read Only Memory                                                                           |  |  |
| RSK          | Renesas Starter Kit                                                                        |  |  |
| RTC          | Real Time Clock                                                                            |  |  |
| SAU          | Serial Array Unit                                                                          |  |  |
| SCI          | Serial Communications Interface                                                            |  |  |
| SPI          | Serial Peripheral Interface                                                                |  |  |
| TAU          | Timer Array Unit                                                                           |  |  |
| TPU          | Timer Pulse Unit                                                                           |  |  |
| UART         | Universal Asynchronous Receiver/Transmitter                                                |  |  |
| USB          | Universal Serial Bus                                                                       |  |  |
| WDT          | Watchdog Timer                                                                             |  |  |

All trademarks and registered trademarks are the property of their respective owners.

# **Table of Contents**

| 1. Overview                                                   |                |
|---------------------------------------------------------------|----------------|
| 1.1 Purpose                                                   | 8              |
| 1.2 Features                                                  |                |
| 2. Introduction                                               |                |
|                                                               |                |
| 3. Project Creation with e <sup>2</sup> studio                |                |
|                                                               | 10             |
| 3.2 Creating the Project                                      | 10             |
| 4. Smart Configurator Using the e <sup>2</sup> studio plug-ir | 113            |
|                                                               | 13             |
| 4.2 Project Configuration using Smart Configurator - Ov       | verview page14 |
|                                                               | 15             |
| 4.3.1 Board configuration page                                | 15             |
| 4.4 Clocks configuration page                                 | 16             |
| 4.4.1 Clocks configuration                                    | 16             |
|                                                               | 17             |
|                                                               | 17             |
| · · · · · · · · · · · · · · · · · · ·                         | 18             |
| ·                                                             | 2 <sup>2</sup> |
|                                                               |                |
|                                                               |                |
| •                                                             | 30             |
| ·                                                             |                |
|                                                               |                |
| , ,                                                           | nent36         |
|                                                               |                |
| 4.7 Duliding the Froject                                      |                |
| 5. User Code Integration                                      | 4(             |
| 5.1 LCD Code Integration                                      | 40             |
| 5.1.1 SPI Code                                                | 42             |
| 5.1.2 CMT Code                                                | 43             |
| 5.2 Additional include paths                                  | 44             |
| 5.3 Switch Code Integration                                   | 45             |
| 5.3.1 Interrupt Code                                          | 45             |
| 5.3.2 De-bounce Timer Code                                    | 48             |
| 5.3.3 Main Switch and ADC Code                                | 49             |
| 5.4 Debug Code Integration                                    | 54             |
|                                                               | 54             |
|                                                               | 54             |
|                                                               | 56             |
|                                                               | 58             |
| 6. Debugging the Project                                      | 6 <sup>4</sup> |
|                                                               |                |
| 7 Additional Information                                      | 69             |

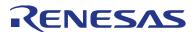

RSKRX66T R20UT4156EG0100

RENESAS STARTER KIT

Rev. 1.00 Sep 30, 2018

## 1. Overview

## 1.1 Purpose

This RSK is an evaluation tool for Renesas microcontrollers. This manual describes how to use the e<sup>2</sup> studio IDE Smart Configurator plug-in to create a working project for the RSK platform.

#### 1.2 Features

This RSK provides an evaluation of the following features:

- Project Creation with e<sup>2</sup> studio.
- Code generation using the Smart Configurator plug-in.
- User circuitry such as switches, LEDs and a potentiometer.

The RSK board contains all the circuitry required for microcontroller operation.

RSKRX66T 2. Introduction

## 2. Introduction

This manual is designed to answer, in tutorial form, how to use the Smart Configurator plug-in for the RX family together with the e<sup>2</sup> studio IDE to create a working project for the RSK platform. The tutorials help explain the following:

- Project generation using e<sup>2</sup> studio
- Detailed use of the Smart Configurator plug-in for e<sup>2</sup> studio
- Integration with custom code
- Building the project in e<sup>2</sup> studio

The project generator will create a tutorial project with two selectable build configurations:

- 'HardwareDebug' is a project built with the debugger support included. Optimisation is set to zero.
- 'Release' is a project with optimised compile options (level two) and 'Outputs debugging information' option not selected, producing code suitable for release in a product.

These tutorials are designed to show you how to use the RSK and are not intended as a comprehensive introduction to the e² studio debugger, compiler toolchains or the E2 emulator Lite. Please refer to the relevant user manuals for more in-depth information.

# 3. Project Creation with e<sup>2</sup> studio

#### 3.1 Introduction

In this section, the user will be guided through the steps required to create a new C project for the RX66T MCU, ready to generate peripheral driver code using Smart Configurator. This project generation step is necessary to create the MCU-specific source, project and debug files.

## 3.2 Creating the Project

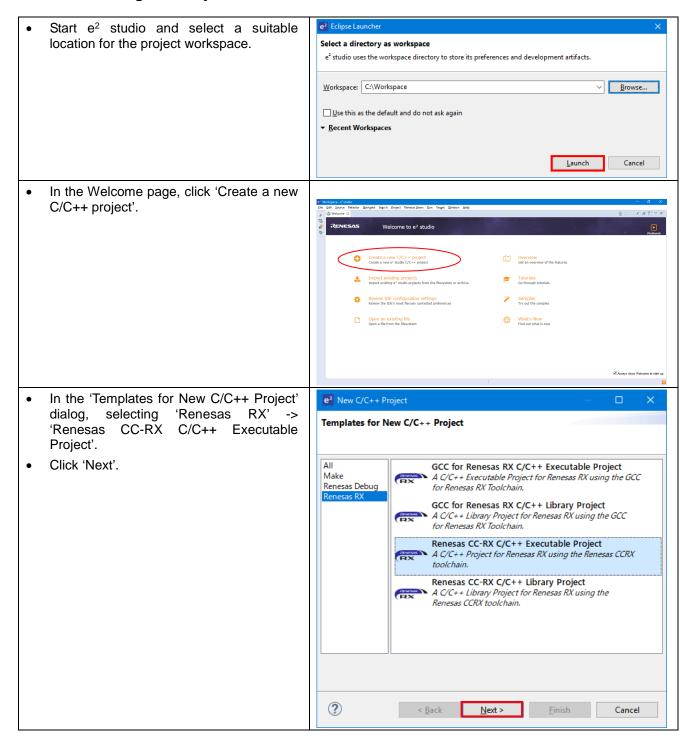

Enter the project name 'SC\_Tutorial'. Click 'Next'. New Renesas CC-RX Executable Project New Renesas CC-RX Executable Project Project name: SC\_Tutorial ✓ Use default location C:\Workspace\SC\_Tutorial ✓ Create Directory for Project Choose file s<u>y</u>stem: default v Working sets Add project to working sets Ne<u>w</u>... Working sets: In the 'Select toolchain, device & debug settings' dialog, select the options as New Renesas CC-RX Executable Project shown in the screenshot opposite. Select toolchain, device & debug settings In 'Toolchains' choose 'Renesas CCRX Toolchain Settings Toolchain'. **●**C ○C++ Language: Toolchain: Renesas CCRX The R5F566EAxFP MCU is found under Toolchain Version: v3.00.00 RX600 -> RX66T -> RTOS: RX66T - 100 pin. Manage Toolchains... Device Settings Configurations Click 'Next'. Target Device: R5F566TEAxFP Unlock Devices... E2 Lite (RX) Endian: Little Create Debug Configuration Project Type: Default RX Simulator ☑ Create Release Configuration ? <u>N</u>ext > <u>F</u>inish Cancel In the 'Select Coding Assistant Tool' dialog, New Renesas CC-RX Executable Project select 'Smart Configurator'. Select Coding Assistant settings Click 'Next'. ✓ Smart Configurator Use FIT Module 6 Download FIT Modules Smart Configurator is a single User Interface that combines the functionalities of Code Generator and FIT Configurator which imports, configures and generates different types of drivers and middleware modules. Smart Configurator encompasses unified clock configuration iver, interrupt configuration view and pin configuration view. Hardware resources conflict in peripheral modules, interrupts and pins occurred in different types of drivers and middleware modules will be notified.

(Smart Configurator is available only for the supported devices) **User Application** Configur Driver Code onfigured in GUI and Generated MCU Hardware ? < <u>B</u>ack <u>N</u>ext > <u>F</u>inish Cancel

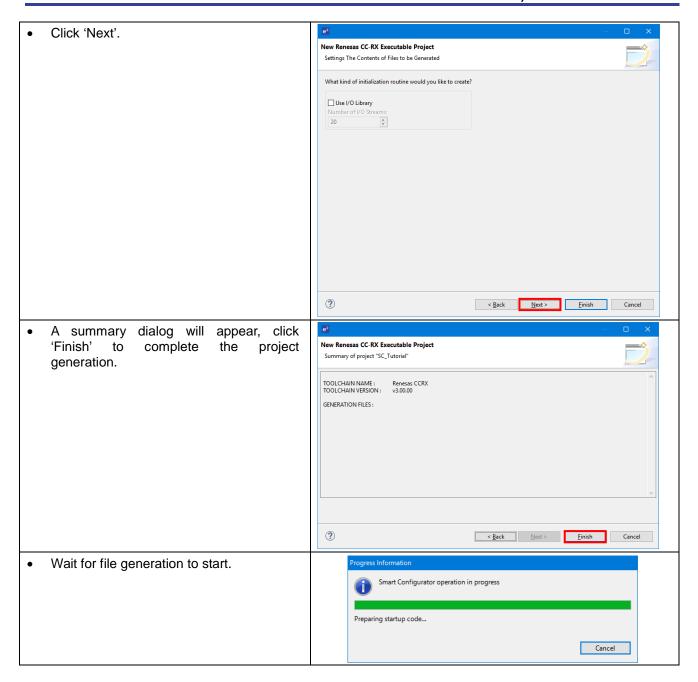

## 4. Smart Configurator Using the e<sup>2</sup> studio plug-in

#### 4.1 Introduction

The Smart Configurator plug-in for the RX66T has been used to generate the sample code discussed in this document. Smart Configurator for e<sup>2</sup> studio is a plug-in tool for generating template 'C' source code and project settings for the RX66T. When using Smart Configurator, it supports user with a visual way of configuring the target device, clocks, software components, hardware resources and interrupts for the project; Thereby bypassing the need, in most cases, to refer to sections of the Hardware Manual.

Once the user has configured the project, the 'Smart Configurator' function is used to generate three code modules for each specific MCU feature selected, general folder, r\_bsp folder, r\_config folder and r\_pincfg folder. These code modules are name 'Config\_xxx.h', 'Config\_xxx.c', and 'Config\_xxx\_user.c', where 'xxx' is an acronym for the relevant MCU feature, for example 'CMT'. Within these code modules, the user is then free to add custom code to meet their specific requirement. Custom code should be added, whenever possible, in between the following comment delimiters:

```
/* Start user code for adding. Do not edit comment generated here */
/* End user code. Do not edit comment generated here */
```

Smart Configurator will locate these comment delimiters, and preserve any custom code inside the delimiters on subsequent code generation operations. This is useful if, after adding custom code, the user needs to revisit Smart Configurator to change any MCU operating parameters.

By following the steps detailed in this Tutorial, the user will generate an e<sup>2</sup> studio project called SC\_Tutorial. The fully completed Tutorial project is contained on the RSK Web Installer (<a href="https://www.renesas.com/rskrx66t/install/e2">https://www.renesas.com/rskrx66t/install/e2</a>) and may be imported into e<sup>2</sup> studio by following the steps in the Quick Start Guide. This Tutorial is intended as a learning exercise for users who wish to use the Smart Configurator to generate their own custom projects for e<sup>2</sup> studio.

The SC\_Tutorial project uses interrupts for switch inputs, the ADC module, the Compare Match Timer (CMT), the Serial Communications Interface (SCI) and uses these modules to perform A/D conversion and display the results via the Virtual COM port to a terminal program and also on the LCD display on the RSK. Following a tour of the key user interface features of Smart Configurator in 'Board configuration page', 'Clocks configuration page', 'Components page', 'Pins configuration page' and 'Building the Project', the reader is guided through each of the peripheral function configuration pages, familiarised with the structure of the template code, and adding their own code to the user code areas provided by the Smart Configurator.

The Smart Configurator installer is contained on the RSK Web Installer. This installer must be run before proceeding to the next section.

## 4.2 Project Configuration using Smart Configurator - Overview page

In this section, a brief tour of Smart Configurator is presented. For further details of the Smart Configurator paradigm and reference, refer to the Smart Configurator User Guide.

You can download the latest document from: https://www.renesas.com/smart-configurator.

From the e<sup>2</sup> studio menus, select 'Window -> Perspective -> Open Perspective -> Other. In the 'Open Perspective' dialog shown in **Figure 4-1**, select 'Smart Configurator' and click 'OK'.

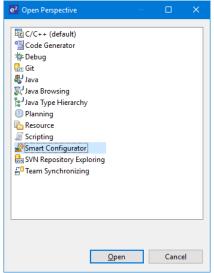

Figure 4-1 Open Perspective Dialog

The Smart Configurator initial view is displayed as illustrated in Figure 4-2.

Overview Board Clocks Components Pins Interrupts

onfig\r bsp config.h

| Fig. | Sept. | Sept. | Prices | Remeass | New | Decider | New | New | New | New | New | New | New | New | New | New | New | New | New | New | New | New | New | New | New | New | New | New | New | New | New | New | New | New | New | New | New | New | New | New | New | New | New | New | New | New | New | New | New | New | New | New | New | New | New | New | New | New | New | New | New | New | New | New | New | New | New | New | New | New | New | New | New | New | New | New | New | New | New | New | New | New | New | New | New | New | New | New | New | New | New | New | New | New | New | New | New | New | New | New | New | New | New | New | New | New | New | New | New | New | New | New | New | New | New | New | New | New | New | New | New | New | New | New | New | New | New | New | New | New | New | New | New | New | New | New | New | New | New | New | New | New | New | New | New | New | New | New | New | New | New | New | New | New | New | New | New | New | New | New | New | New | New | New | New | New | New | New | New | New | New | New | New | New | New | New | New | New | New | New | New | New | New | New | New | New | New | New | New | New | New | New | New | New | New | New | New | New | New | New | New | New | New | New | New | New | New | New | New | New | New | New | New | New | New | New | New | New | New | New | New | New | New | New | New | New | New | New | New | New | New | New | New | New | New | New | New | New | New | New | New | New | New | New | New | New | New | New | New | New | New | New | New | New | New | New | New | New | New | New | New | New | New | New | New | New | New | New | New | New | New | New | New | New | New | New | New | New | New | New | New | New | New | New | New | New | New | New | New | New | New | New | New | New | New | New | New | New | New | New | New | New | New | New | New | New | New | New | New | New | New | New | New | New | New | New | New | New | New | New | New | New | New | New | New | New | New | New | New | New | New | New | New | New | New | New | New |

Figure 4-2 Overview page

Ball Ball 

■ ■ ■ ■ ■ ■ ■ ■ □ ■ Configuration Problems 

■ Debugge

Smart Configurator provides GUI features for configuration of MCU sub systems. Once the user has configured all required MCU sub systems and peripherals, the user can click the 'Generate Code' button, resulting in a fully configured e<sup>2</sup> studio project that builds and runs without error.

## 4.3 Board configuration page

On the board setting page, set the board type and device type.

Click the 'Board' tab and it will be displayed as shown in Figure 4-3.

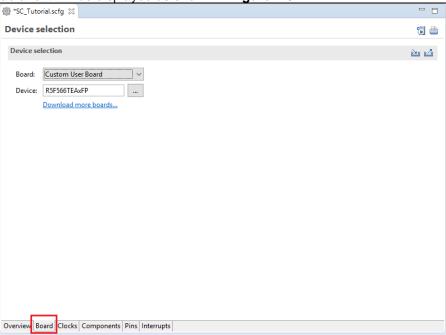

Figure 4-3 Board configuration page

#### 4.3.1 Board configuration page

From the default 'Custom User Board', select 'RSKRX66T' from the pull down and change it.

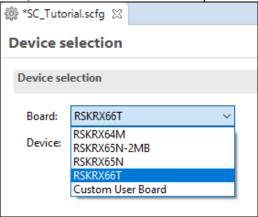

Figure 4-4 Select board

As shown in **Figure 4-5**, when the confirmation dialog of board change is displayed, please click the 'Continue' button and continue the subsequent procedure.

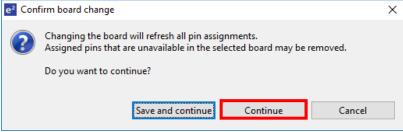

Figure 4-5 Confirm board change

## 4.4 Clocks configuration page

Clocks configuration page configures clocks of the device selected. Clock source, frequency, PLL settings and clock divider settings can be configured for the output clocks. Clock configurations will be reflected to r\_bsp\_config.h file in \src\smc\_gen\r\_config.

#### 4.4.1 Clocks configuration

**Figure 4-6** shows a screenshot of Smart Configurator with the Clocks configurations. Click on the 'Clocks' tab. Configure the system clocks as shown in the figure. In this tutorial, we are using the on board 8 MHz crystal resonator for our main clock oscillation source and the PLL circuit is in operation. The PLL output is used as the main system clock and the divisors should be set as shown in **Figure 4-6**.

Set VCC and AVCC to 3.3(V). Then, do not use Negative Voltage Input Settings of Analog Voltage Settings uncheck the check box.

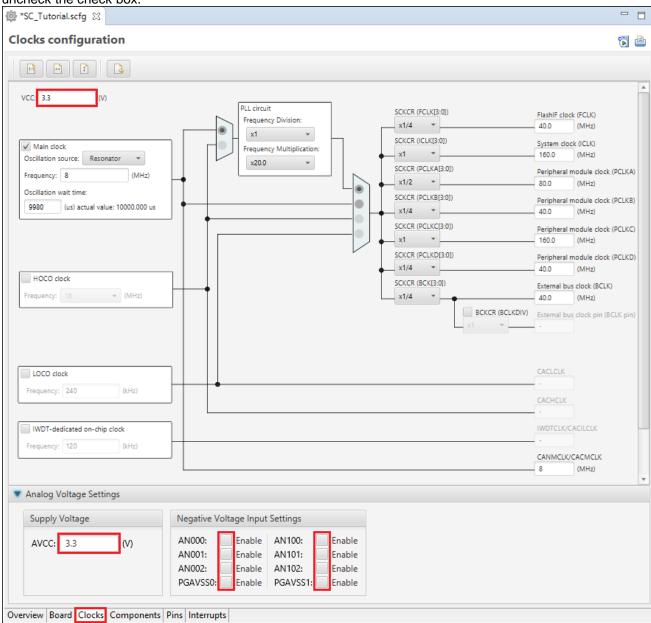

Figure 4-6 Clocks Configuration page

## 4.5 Components page

Drivers and middleware are handled as software components in Smart Configurator. The Components page allows user to select and configure software components.

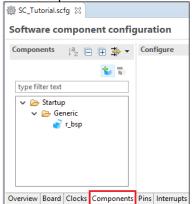

Figure 4-7 Components page

#### 4.5.1 Add a software component into the project

Smart Configurator supports four types of software components: Startup, Drivers, Middleware and Application. In the following sub-sections, the reader is guided through the steps to configure the MCU for a simple project containing interrupts for switch inputs, timers, ADC and a SCI by component of Drivers.

Click 'Add component' icon.

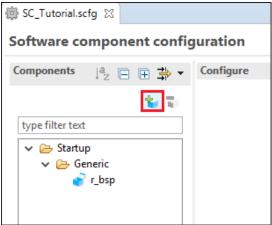

Figure 4-8 Add a Software component (1)

In 'Software Component Selection' dialog -> Type, select 'Drivers'.

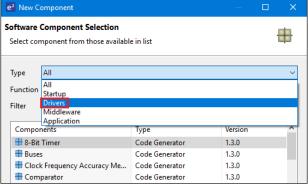

Figure 4-9 Add a Software component (2)

#### 4.5.2 Compare Match Timer

CMT0 will be used as an interval timer for generation of accurate delays. CMT1 and CMT2 will be used as timers in de-bouncing of switch interrupts.

Select 'Compare Match Timer' as shown in Figure 4-10 below then click 'Next'.

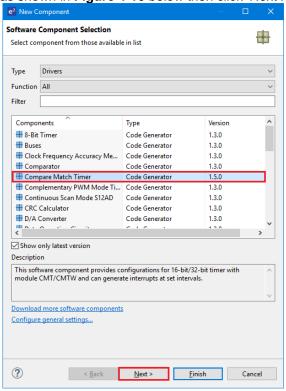

Figure 4-10 Select Compare Match Timer

In 'Add new configuration for selected component' dialog -> Resource, select 'CMT0' as shown in **Figure 4-11** below then click 'Finish'.

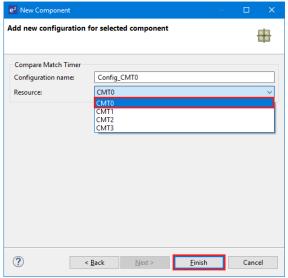

Figure 4-11 Select Resource - CMT0

In the 'Config\_CMT0' configures CMT0 as shown in **Figure 4-12**. This timer is configured to generate a high priority interrupt every 1ms. We will use this interrupt later in the tutorial to provide an API for generating high accuracy delays required in our application.

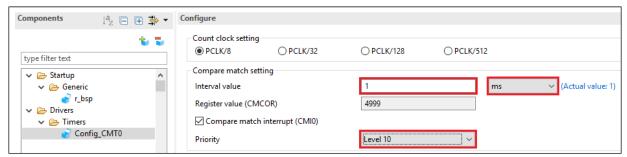

Figure 4-12 Config\_CMT0 setting

Click 'Add component' icon. In 'Software Component Selection' dialog -> Type, select 'Drivers'. Select 'Compare Match Timer' then click 'Next'. In 'Add new configuration for selected component' dialog -> Resource, select 'CMT1' as shown in **Figure 4-13** below then click 'Finish'.

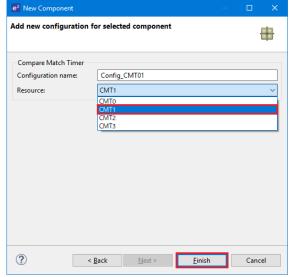

Figure 4-13 Select Resource - CMT1

Navigate to the 'Config\_CMT1' and configure CMT1 as shown in **Figure 4-14**. This timer is configured to generate a high priority interrupt after 20ms. This timer is used as our short switch de-bounce timer later in this tutorial.

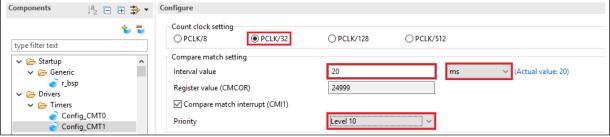

Figure 4-14 Config CMT1 setting

Click 'Add component' icon. In 'Software Component Selection' dialog -> Type, select 'Drivers'. Select 'Compare Match Timer' then click 'Next'. In 'Add new configuration for selected component' dialog -> Resource, select 'CMT2' as shown in **Figure 4-15** below then click 'Finish'.

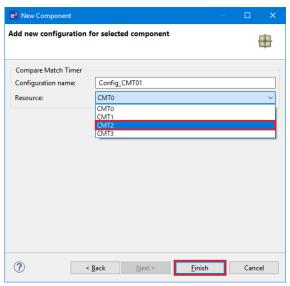

Figure 4-15 Select Resource - CMT2

Navigate to the 'Config\_CMT2' and configure CMT2 as shown in **Figure 4-16**. This timer is configured to generate a high priority interrupt after 200ms. This timer is used as our long switch de-bounce timer later in this tutorial.

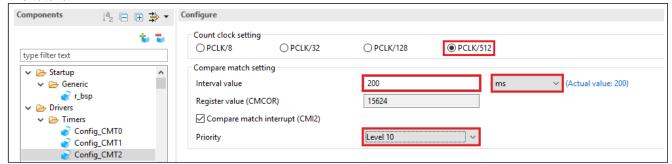

Figure 4-16 Config\_CMT2 setting

#### 4.5.3 Interrupt Controller

Referring to the RSK schematic, SW1 is connected to IRQ0(P10) and SW2 is connected to IRQ9 (PB3). SW3 is connected IRQ7(P20) and the ADTRG0n. Tutorial used ADTRG0n and will be configured later in §4.5.7.

Click 'Add component' icon. In 'Software Component Selection' dialog -> Type, select 'Drivers'. Select 'Interrupt Controller' as shown in **Figure 4-17** then click 'Next'.

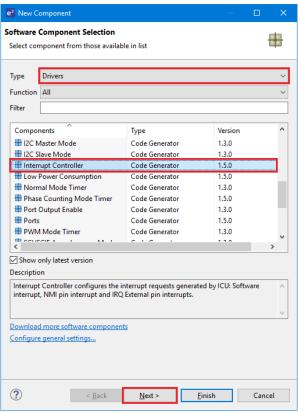

Figure 4-17 Select Interrupt Controller

In 'Add new configuration for selected component' dialog -> Resource, select 'ICU' as shown in **Figure 4-18** below then click 'Finish'.

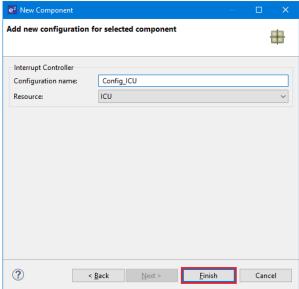

Figure 4-18 Select Resource – ICU

Navigate to the 'Config\_ICU', configure these two interrupts as falling edge triggered as shown in **Figure 4-19** below.

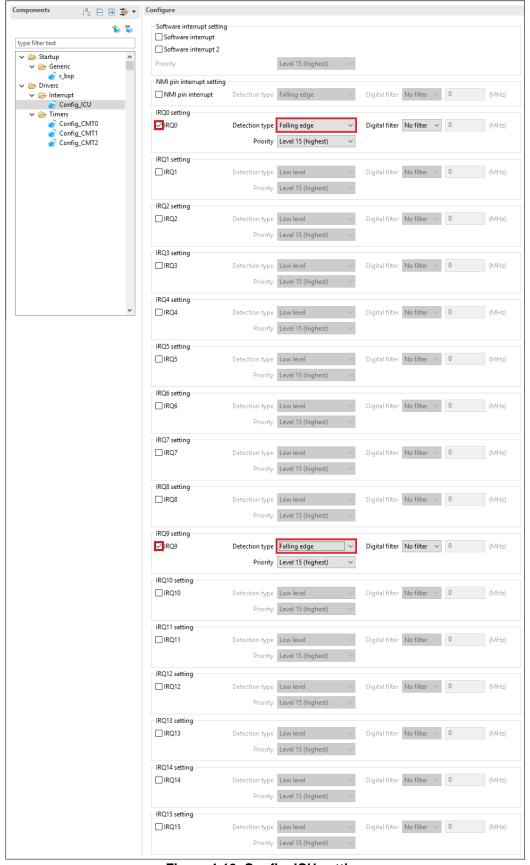

Figure 4-19 Config\_ICU setting

#### 4.5.4 Ports

Referring to the RSK schematic, LED0 is connected to P95, LED1 is connected to P94, LED2 is connected to P93 and LED3 is connected to PE0. PA2 is used as one of the LCD control lines, together with P61, P62 and P63

Click 'Add component' icon. In 'Software Component Selection' dialog -> Type, select 'Drivers'. Select 'Ports' as shown in **Figure 4-20** then click 'Next'.

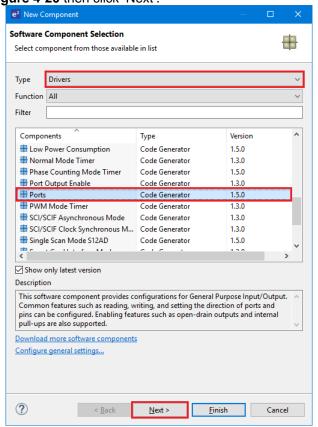

Figure 4-20 Select Ports

In 'Add new configuration for selected component' dialog -> Resource, select 'PORT' as shown in **Figure 4-21** below then click 'Finish'.

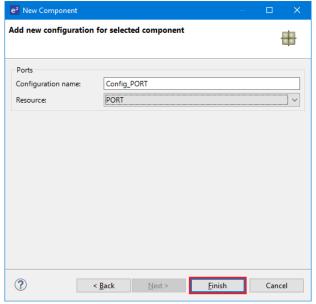

Figure 4-21 Select Resource - PORT

'PORT6', 'PORT9', 'PORTA', 'PORTE' tick box is checked as shown in Figure 4-22 below.

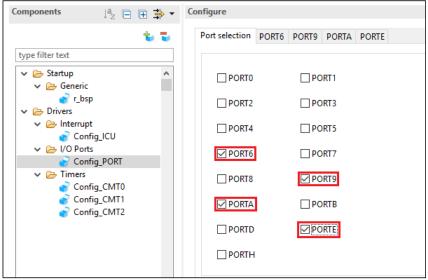

Figure 4-22 Select Port selection

Navigate to the 'Ports' configure these four I/O lines and LCD control lines as shown in **Figure 4-23**, **Figure 4-24**, **Figure 4-25** and **Figure 4-26** below. Ensure that the 'Output 1' tick box is checked, except P63. Select 'PORT6' tab.

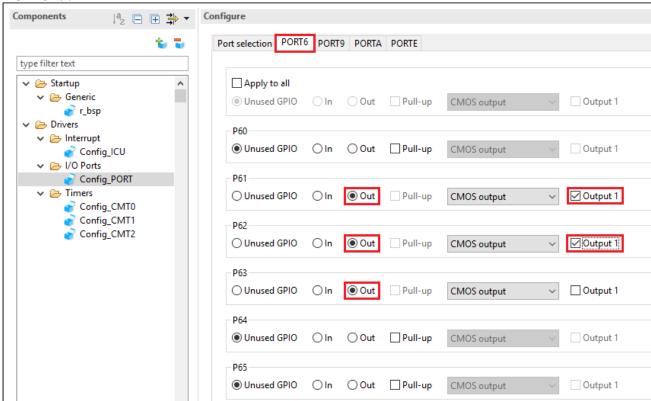

Figure 4-23 Select PORT6 tab

Select 'PORT9' tab.

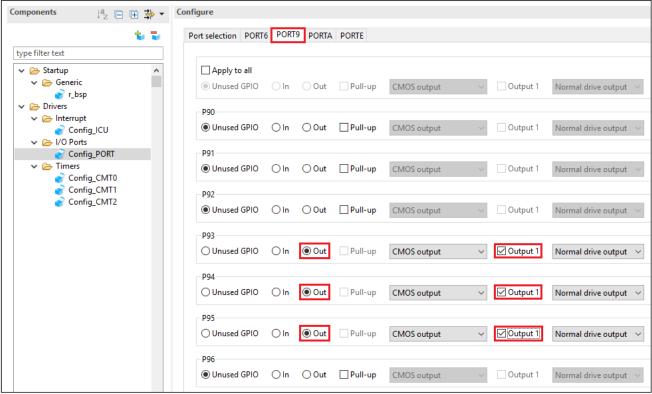

Figure 4-24 Select PORT9 tab

#### Select 'PORTA' tab.

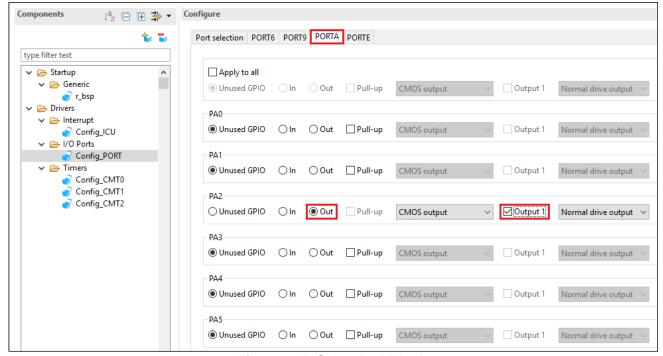

Figure 4-25 Select PORTA tab

#### Select 'PORTE' tab.

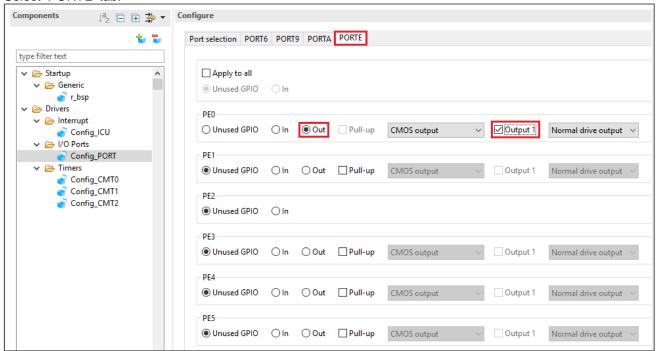

Figure 4-26 Select PORTE tab

## 4.5.5 SCI/SCIF Asynchronous Mode

In the RSKRX66T SCI11 is connected via a Renesas RL78/G1C to provide a USB virtual COM port as shown in the schematic.

Click 'Add component' icon. In 'Software Component Selection' dialog -> Type, select 'Driver'. Select 'SCI/SCIF Asynchronous Mode' as shown in **Figure 4-27** then click 'Next'.

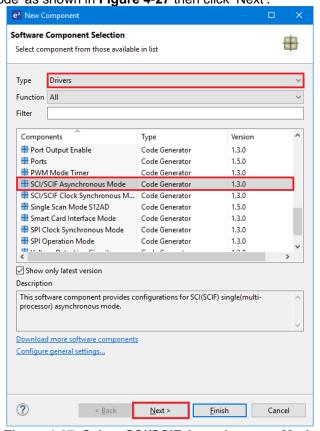

Figure 4-27 Select SCI/SCIF Asynchronous Mode

In 'Add new configuration for selected component' dialog -> Work mode, select 'Transmission/Reception' as shown in **Figure 4-28** below.

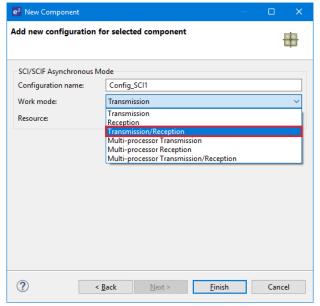

Figure 4-28 Select Work mode – Transmission/Reception

In 'Resource', select 'SCI11' as shown in Figure 4-29 below.

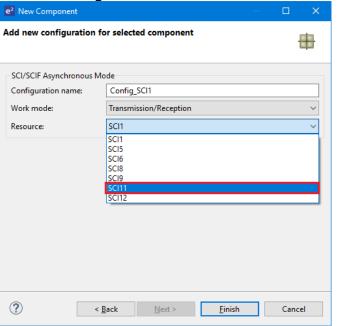

Figure 4-29 Select Resource - SCI11

Ensure that the 'Configuration name' updates to 'Config\_SCI11' as shown in **Figure 4-30** below then click 'Finish'

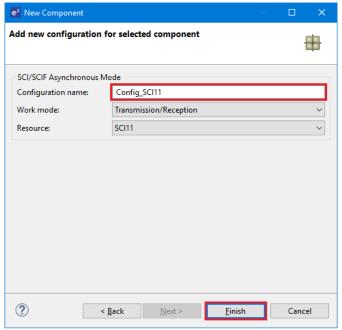

Figure 4-30 Ensure Configuration name - Config\_SCI11

Configure SCI11 as shown in **Figure 4-31**. Ensure the 'Start bit edge detection' is set as 'Falling edge on RXD8 pin' and the 'Bit rate' is set to 19200 bps. All other settings remain at their defaults.

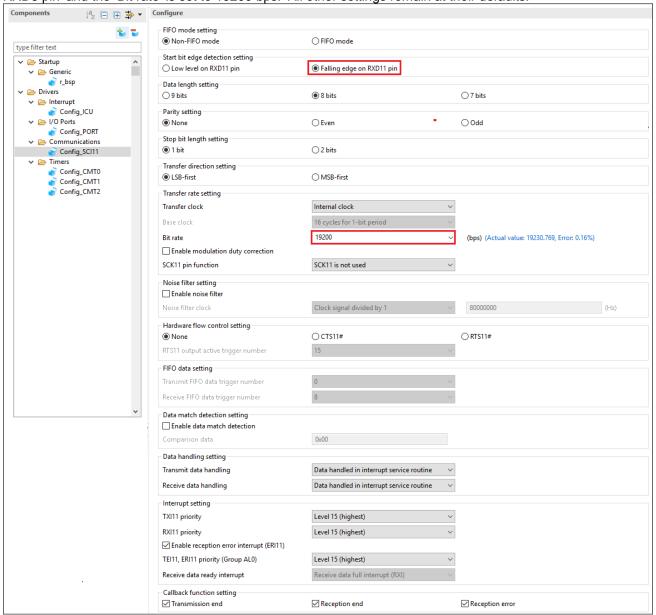

Figure 4-31 Config\_SCI11 setting

#### 4.5.6 SPI Clock Synchronous Mode

In the RSKRX66T SCI6 is used as an SPI master for the Pmod LCD on the PMOD1 connector as shown in the schematic. Click 'Add component' icon. In 'Software Component Selection' dialog -> Type, select 'Drivers'. Select 'SPI Clock Synchronous Mode' as shown in **Figure 4-32** then click 'Next'.

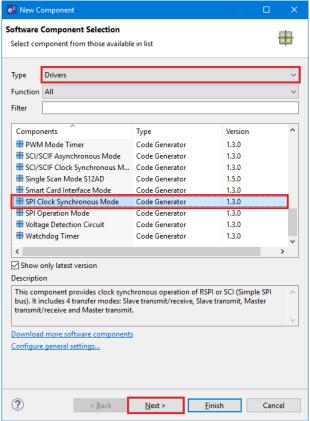

Figure 4-32 Select SPI Clock Synchronous Mode

Ensure Operation, select 'Master transmit only' as shown in Figure 4-33 below.

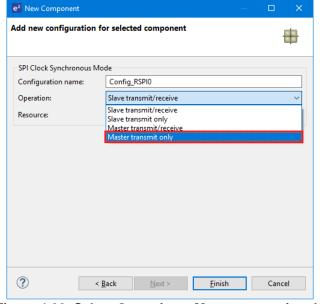

Figure 4-33 Select Operation – Master transmit only

In 'Resource', select 'SCI6' as shown in Figure 4-34 below.

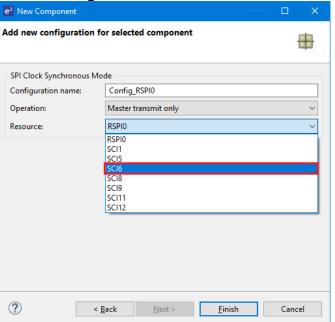

Figure 4-34 Select Resource - SCI6

Ensure that the 'Configuration name' updates to 'Config\_SCI6' as shown in **Figure 4-35** below then click 'Finish'

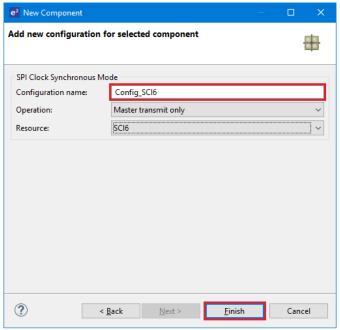

Figure 4-35 Ensure Configuration name - Config\_SCI6

Configure SCI6 as shown in **Figure 4-36**. Ensure the 'Transfer direction' is set as 'MSB-first' and the 'Bit rate' is set to 8000 kbps. All other settings remain at their defaults.

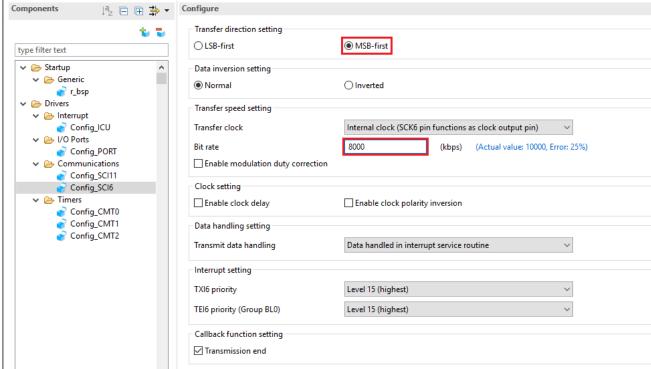

Figure 4-36 Config\_SCI6 setting

#### 4.5.7 Single Scan Mode S12AD

We will be using the S12AD on Single Scan Mode on the AN000 input, which is connected to the RV1 potentiometer output on the RSK. The conversion start trigger will be via the pin connected to SW3. Click 'Add component' icon. In 'Software Component Selection' dialog -> Type, select 'Drivers'. Select 'Single Scan Mode S12AD' as shown in **Figure 4-37** then click 'Next'.

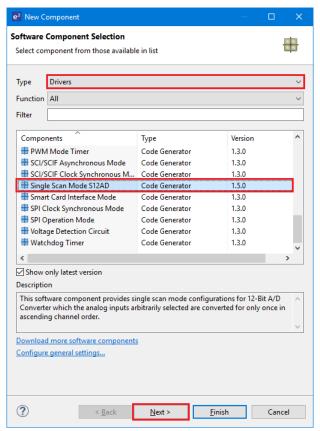

Figure 4-37 Select Single Scan Mode S12AD

In 'Add new configuration for selected component' dialog -> Resource, select 'S12AD0' as shown in **Figure 4-38** below then click 'Finish'.

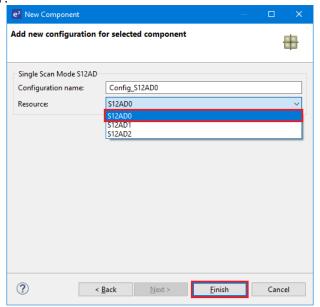

Figure 4-38 Select Resource – S12AD0

Configure S12AD0 as shown in **Figure 4-39** and **Figure 4-40**. Ensure the 'Analog input channel' tick box for AN000 is checked and the 'Start trigger source' is set to 'A/D conversion start trigger pin'. All other settings remain at their defaults.

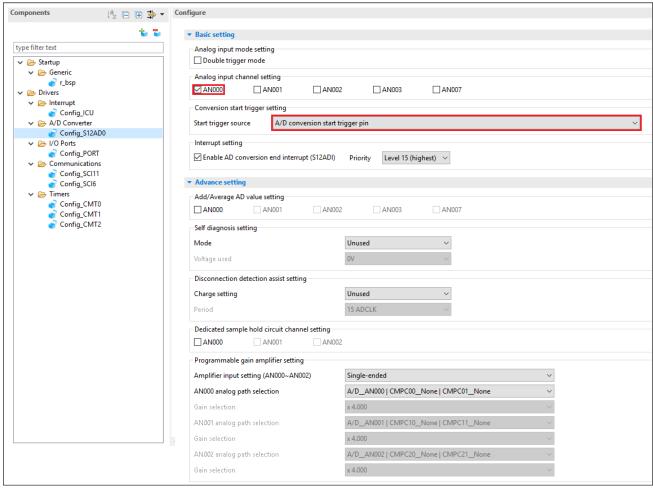

Figure 4-39 Config\_S12AD0 setting (1)

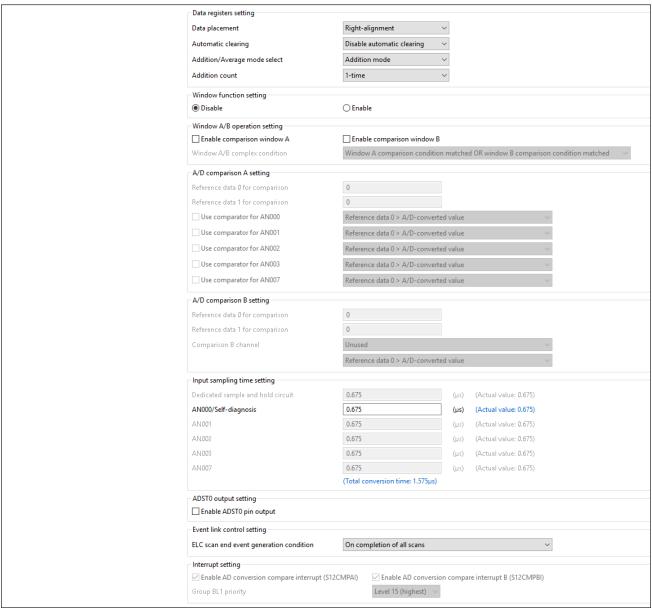

Figure 4-40 Config\_S12AD0 setting (2)

## 4.6 Pins configuration page

Smart Configurator assigns pins to the software components that are added to the project. Assignment of the pins can be changed using the Pins page.

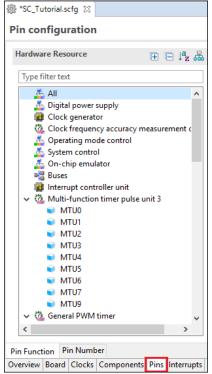

Figure 4-41 Pin configuration page

## 4.6.1 Change pin assignment of a software component

To change the pin assignment of a software component in the Pin Function list, click to change view to show by Software Components.

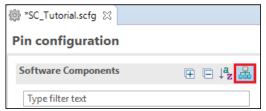

Figure 4-42 Change view to show by Software Components

Select the Config\_ICU of Software Components. In the Pin Function list -> Assignment column, change the pin assignment IRQ0 to P10, IRQ9 to PB3. Ensure the 'Enable' tick box of IRQ0 and IRQ9 are checked, as shown in Figure 4-43.

Software Components **Pin Function** H 🕒 🎝 🚜 2 🖫 🗠 🗗 Type filter text Type pin function 🗸 🚣 r\_bsp Function Enabled Pin Number Direction Remarks Assianment 📦 r\_bsp IRO0 P10/MTIOC9B/MTCLKD/MTIOC9B#/MTCLKD#/GTET... 100  $\checkmark$ Compare Match Timer None IRQ1 Not assigned Not assigned Config\_CMT0 IRQ2 Not assigned Not assigned None Config\_CMT1 IRQ3 Not assigned Not assigned None Config\_CMT2 IRO4 Not assigned Not assigned None Interrupt Controlle IRQ5 Not assigned Not assigned None IRO6 Not assigned Not assigned None 🏯 Ports IRO7 Not assigned Not assigned None Config\_PORT IRO8 Not assigned Not assigned None PB3/MTIOC0A/MTIOC0A#/CACREF/SCK6/RSPCKA/I... IRO9 32 Config\_SCI11 IRQ10 Not assigned Not assigned None 🚣 SPI Clock Synchronous Mode IRQ11 Not assigned Not assigned None IRO12 Not assigned Not assigned None 🚣 Single Scan Mode S12AD IRO13 Not assigned Not assigned None 🔗 Config\_S12AD0 IRO14 Not assigned Not assigned None IRO15 Not assigned Not assigned None NMI Not assigned Not assigned None Pin Function Pin Number Overview Board Clocks Component Pins Interrupt

Figure 4-43 Configure pin assignment - Config ICU

Select the Config\_SCI11 of Software Components. In the Pin Function list -> Assignment column, Ensure the 'Enable' tick box of RXD11 and TXD11 are checked and Assignment column of RXD11 is PB6 and TXD11 is PB5 as shown in Figure 4-44.

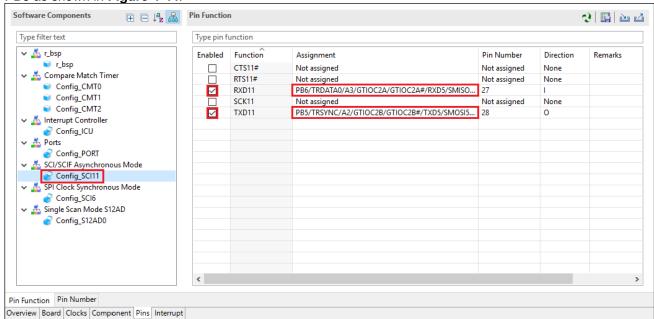

Figure 4-44 Configure pin assignment - Config\_SCI11

Select the Config\_SCI6 of Software Components. In the Pin Function list -> Assignment column, Ensure the 'Enable' tick box of SCK6 and SMOSI6 are checked and Assignment column of SCK6 is PA4, SMOSI6 is PB0 as shown in **Figure 4-45**.

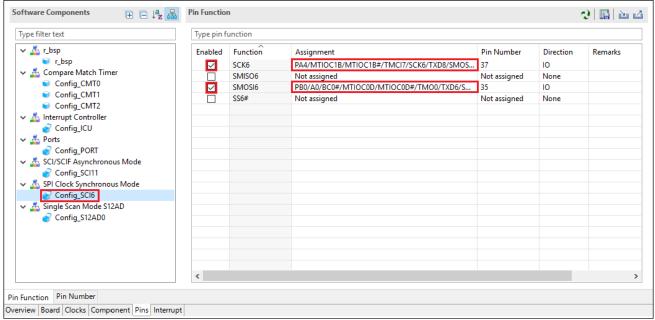

Figure 4-45 Configure pin assignment - Config\_SCI6

Select the Config\_S12AD0 of Software Components. In the Pin Function list -> Assignment column, Ensure the 'Enable' tick box of AN000, AVCC0, AVSS0 and ADTRG0# are checked and Assignment column of AN000 is P40, ADTRG0# is P20 as shown in **Figure 4-46**.

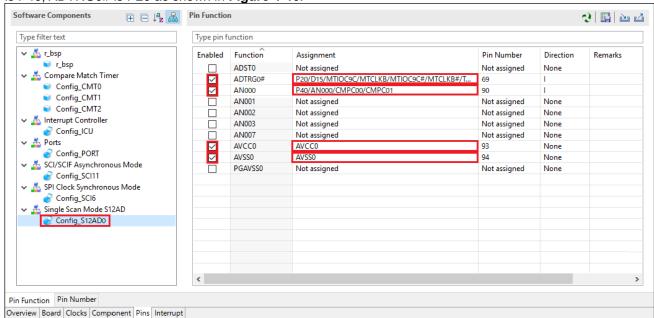

Figure 4-46 Configure pin assignment - Config\_S12AD0

Peripheral function configuration is now complete. Save the project using the File -> Save, then click 'Generate Code' at location of **Figure 4-47**.

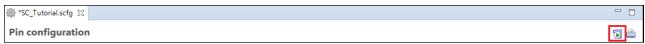

Figure 4-47 Generate Code Button

The Console pane should report 'Code generation is successful', as shown Figure 4-48 below.

```
🔒 🔐 🖭 🚽 🗗 ▼ 🗀
Smart Configurator Output
M04000001: File generated:src\smc_gen\Config_SCI11\Config_SCI11.h
M04000001: File generated:src\smc_gen\Config_SCI11\Config_SCI11.c
M04000001: File generated:src\smc_gen\Config_SCI11\Config_SCI11_user.c
 M04000001: File generated:src\smc_gen\Config_SCI6\Config_SCI6_user.c
M04000001: File generated:src\smc_gen\Config_SCI6\Config_SCI6.h
M04000001: File generated:src\smc_gen\Config_SCI6\Config_SCI6.c
M04000001: File generated:src\smc_gen\Config_S12AD0\Config_S12AD0.h
M04000001: File generated:src\smc_gen\Config_S12AD0\Config_S12AD0.c
M04000001: File generated:src\smc_gen\Config_S12AD0\Config_S12AD0\config_S12AD0\config
M04000001: File generated:src\smc_gen\general\r_cg_cmt.h
M04000001: File generated:src\smc_gen\general\r_cg_icu.h
M04000001: File generated:src\smc_gen\general\r_cg_port.h
M04000001: File generated:src\smc_gen\general\r_cg_s12ad.h
M04000001: File generated:src\smc_gen\general\r_cg_sci.h
M04000001: File generated:src\smc_gen\general\r_cg_rspi.h
M05000012: File generated:src\smc_gen\r_pincfg\Pin.h
M05000012: File generated:src\smc_gen\r_pincfg\Pin.c
M06000002: File generated:src\smc_gen\r_config\r_bsp_interrupt_config.h
M06000002: File generated:src\smc_gen\general\r_smc_interrupt.c
M06000002: File generated:src\smc_gen\general\r_smc_interrupt.h
M00000002: Code generation is successful
M03000004: File modified:src\smc_gen\r_config\r_bsp_config.h
```

Figure 4-48 Smart Configurator console

## 4.7 Building the Project

The project template created by Smart Configurator can now be built. In the Project Explorer pane expand the 'src' folder then smc\_gen folder.

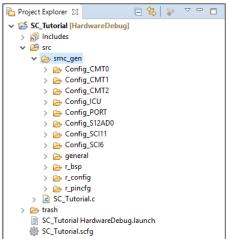

Figure 4-49 Generated folder structure

Switch back to the 'C/C++' perspective using the button on the top right of the e² studio workspace. Use 'Build Project' from the 'Project' menu or the button to build the tutorial. The project will build with no errors.

# 5. User Code Integration

In this section, the remaining application code is added to the project. Source files found on the RSK Web Installer are copied into the workspace and the user is directed to add code in the user areas of the code generator files.

Code must be inserted in to the user code area in many files in this project, in the areas delimited by comments as follows:

```
/^{\star} Start user code for <code>_xxxxx_</code>. Do not edit comment generated here ^{\star}/ /^{\star} End user code. Do not edit comment generated here ^{\star}/
```

Where \_xxxx\_ depends on the particular area of code, i.e. 'function' for insertion of user functions and prototypes, 'global' for insertion of user global variable declarations, or 'include' for insertion of pre-processor include directives. User code inserted inside these comment delimiters is protected from being overwritten by Smart Configurator, if the user needs to subsequently change any of the Smart Configurator-generated code.

# 5.1 LCD Code Integration

API functions for the Okaya LCD display are provided with the RSK. Locate the files ascii.h, r\_okaya\_lcd.h, ascii.c, and r\_okaya\_lcd.c on the RSK Web Installer. These files can be found in the Tutorial project for e² studio. Copy these files into the C:\Workspace\SC\_Tutorial\src directory. The files will be automatically added to the project as shown in **Figure 5-1**.

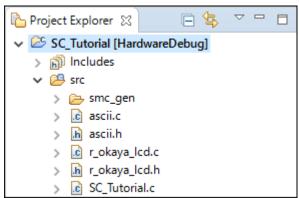

Figure 5-1 Adding files to the project

In the e<sup>2</sup> studio Project Tree, expand the 'src\smc\_gen\general' folder and open the file 'r\_cg\_userdefine.h' by double-clicking on it. Insert the following #defines in between the user code delimiter comments as shown below.

In the e<sup>2</sup> studio Project Tree, expand the 'src' folder and open the file 'SC\_Tutorial.c' by double-clicking on it. Add header files near the declarations '#include r\_smc\_entry.h'.

```
#include "r_smc_entry.h"
#include "r_okaya_lcd.h"
#include "r_cg_userdefine.h"
```

Scroll down to the 'main' function and insert the highlighted code as shown below into the beginning of the 'main' function:

```
void main(void)
{
    /* Initialize the debug LCD */
    R_LCD_Init();

    /* Displays the application name on the debug LCD */
    R_LCD_Display(0, (uint8_t *)" RSKRX66T ");
    R_LCD_Display(1, (uint8_t *)" Tutorial ");
    R_LCD_Display(2, (uint8_t *)" Press Any Switch ");
    while (1U)
    {
        ;
    }
}
```

#### 5.1.1 SPI Code

The Okaya LCD display is driven by the SPI Master that was configured using Smart Configurator in §4.5.6. In the e2 studio Project Tree, expand the 'src\smc\_gen\Config\_SCI6' folder and open the file 'Config\_SCI6.h' by double-clicking on it. Insert the following code in the user code area at the end of the file:

```
/* Start user code for function. Do not edit comment generated here */
/* Exported functions used to transmit a number of bytes and wait for completion */
MD_STATUS R_SCI6_SPIMasterTransmit(uint8_t * const tx_buf, const uint16_t tx_num);
/* End user code. Do not edit comment generated here */
```

Now, open the Config\_SCI6\_user.c file and insert the following code in the user area for global:

```
/* Start user code for global. Do not edit comment generated here */
/* Flag used locally to detect transmission complete */
static volatile uint8_t gs_sci6_txdone;
/* End user code. Do not edit comment generated here */
```

Insert the following code in the transmit end call-back function for SCI6:

```
static void r_Config_SCI6_callback_transmitend(void)
{
    /* Start user code for r_Config_SCI6_callback_transmitend. Do not edit comment generated here */
    gs_sci6_txdone = TRUE;
    /* End user code. Do not edit comment generated here */
}
```

Now insert the following function in the user code area at the end of the file:

```
^{\prime \star} Start user code for adding. Do not edit comment generated here ^{\star \prime}
```

```
/****************************
* Function Name: R_SCI6_SPIMasterTransmit
^{\star} Description : This function sends SPI6 data to slave device.
 Arguments
           : tx_buf -
                 transfer buffer pointer
             tx num
                 buffer size
* Return Value : status -
                 MD_OK or MD_ARGERROR
MD_STATUS R_SCI6_SPIMasterTransmit (uint8_t * const tx_buf,
                                const uint16_t tx_num)
   MD_STATUS status = MD_OK;
   /* Clear the flag before initiating a new transmission */
   gs_sci6_txdone = FALSE;
   /* Send the data using the API */
   status = R_Config_SCI6_SPI_Master_Send(tx_buf, tx_num);
   /* Wait for the transmit end flag */
   while (FALSE == gs_sci6_txdone)
   {
      /* Wait */
   return (status);
/***************************
 End of function R_SCI6_SPIMasterTransmit
```

This function uses the transmit end callback function to perform flow control on the SPI transmission to the LCD, and is used as the main API call in the LCD code module.

#### 5.1.2 CMT Code

The LCD code needs to insert delays to meet the timing requirements of the display module. This is achieved using the dedicated timer which was configured using Smart Configurator in §4.5.2. Open the file 'src\smc\_gen\Config\_CMT0\Config\_CMT0.h' and insert the following code in the user area for function at the end of the file:

```
/* Start user code for function. Do not edit comment generated here */
void R_CMT_MsDelay(const uint16_t millisec);
/* End user code. Do not edit comment generated here */
```

Open the file 'Config\_CMT0\_user.c' and insert the following code in the user area for global at the beginning of the file:

```
/* Start user code for global. Do not edit comment generated here */
static volatile uint8_t gs_one_ms_delay_complete = FALSE;
/* End user code. Do not edit comment generated here */
```

Scroll down to the r\_Config\_CMT0\_cmi0\_interrupt function and insert the following line in the user code area:

```
static void r_Config_CMT0_cmi0_interrupt(void)
{
    /* Start user code for r_Config_CMT0_cmi0_interrupt. Do not edit comment generated here */
    gs_one_ms_delay_complete = TRUE;

    /* End user code. Do not edit comment generated here */
}
```

Then insert the following function in the user code area at the end of the file:

/st Start user code for adding. Do not edit comment generated here st/

```
/*****************************
* Function Name: R_CMT_MsDelay
* Description : Uses CMTO to wait for a specified number of milliseconds
* Arguments : uint16_t millisecs, number of milliseconds to wait
* Return Value : None
            void R_CMT_MsDelay (const uint16_t millisec)
   uint16 t ms count = 0;
   do
      R_Config_CMT0_Start();
      while (FALSE == gs_one_ms_delay_complete)
         /* Wait */
      R_Config_CMT0_Stop();
      gs_one_ms_delay_complete = FALSE;
      ms_count++;
   } while (ms_count < millisec);</pre>
End of function R_CMT_MsDelay
```

# 5.2 Additional include paths

Before the project can be built the compiler needs some additional include paths added. Select the SC\_Tutorial project in the Project Explorer pane. Right click in the Project Explorer window, and select

'Properties'. Navigate to 'C/C++ Build -> Settings -> Compiler -> Source and click the button as shown in Figure 5-2.

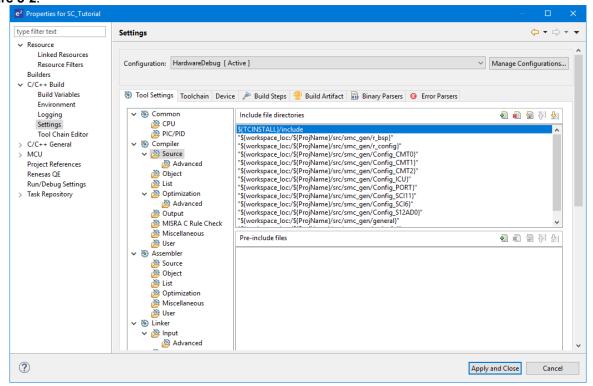

Figure 5-2 Adding additional search paths

In the 'Add directory path' dialog, click the 'Workspace' button and in the 'Folder selection' dialog browse to the 'SC\_Tutorial/src' folder and click 'OK'. e² studio formats the path as show in **Figure 5-3** below.

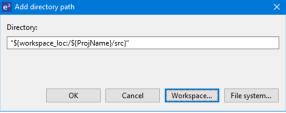

Figure 5-3 Adding workspace search path

'Settings' dialog will appear, click 'Yes' to complete the include file directories.

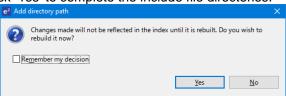

Figure 5-4 Settings dialog

Select 'Build Project' from the 'Project' menu, or use the button. e² studio will build the project with no errors.

The project may now be run using the debugger as described in §6. The program will display 'RSKRX66T Tutorial Press Any Switch' on three lines in the LCD display.

# 5.3 Switch Code Integration

API functions for user switch control are provided with the RSK. Locate the files rskrx66tdef.h, r\_rsk\_switch.h and r\_rsk\_switch.c on the RSK Web Installer. These files can be found in the Tutorial project for e² studio. Copy these files into the C:\Workspace\SC\_Tutorial\src directory.

The switch code uses interrupt code in the files Config\_ICU.h, Config\_ICU.c and Config\_ICU\_user.c and timer code in the files Config\_CMT1.h, Config\_CMT1.c, Config\_CMT1\_user.c, Config\_CMT2.h, Config\_CMT2.c and Config\_CMT2\_user.c as described in §4.5.2. and §4.5.3 It is necessary to provide additional user code in these files to implement the switch press/release detection and de-bouncing required by the API functions in r\_rsk\_switch.c.

#### 5.3.1 Interrupt Code

In the e<sup>2</sup> studio Project Tree, expand the 'src\smc\_gen\Config\_ICU' folder and open the file 'Config\_ICU.h' by double-clicking on it. Insert the following code in the user code area at the end of the file:

```
/* Start user code for function. Do not edit comment generated here */
/* Function prototypes for detecting and setting the edge trigger of ICU_IRQ */
uint8_t R_ICU_IRQIsFallingEdge(const uint8_t irq_no);
void R_ICU_IRQSetFallingEdge(const uint8_t irq_no, const uint8_t set_f_edge);
void R_ICU_IRQSetRisingEdge(const uint8_t irq_no, const uint8_t set_r_edge);
/* End user code. Do not edit comment generated here */
```

Now, open the Config\_ICU.c file and insert the following code in the user code area at the end of the file:

/\* Start user code for adding. Do not edit comment generated here \*/

```
/*********************
* Function Name: R_ICU_IRQIsFallingEdge
 Description : This function returns 1 if the specified ICU_IRQ is set to
                falling edge triggered, otherwise 0.
* Arguments
            : uint8_t irq_no
* Return Value : 1 if falling edge triggered, 0 if not
uint8_t R_ICU_IRQIsFallingEdge (const uint8_t irq_no)
   uint8_t falling_edge_trig = 0x0;
   if (ICU.IRQCR[irq_no].BYTE & _04_ICU_IRQ_EDGE_FALLING)
       falling_edge_trig = 1;
   return (falling_edge_trig);
 End of function R ICU IROIsFallingEdge
* Function Name: R_ICU_IRQSetFallingEdge
* Description : This function sets/clears the falling edge trigger for the
               specified ICU_IRQ.
            : uint8_t irq_no
 Arguments
               uint8_t set_f_edge, 1 if setting falling edge triggered, 0 if
                clearing
* Return Value : None
void R_ICU_IRQSetFallingEdge (const uint8_t irq_no, const uint8_t set_f_edge)
    if (1 == set_f_edge)
       ICU.IRQCR[irq_no].BYTE |= _04_ICU_IRQ_EDGE_FALLING;
   else
   {
       ICU.IRQCR[irq_no].BYTE &= (uint8_t) ~_04_ICU_IRQ_EDGE_FALLING;
* End of function R_ICU_IRQSetFallingEdge
* Function Name: R_ICU_IRQSetRisingEdge
* Description : This function sets/clear the rising edge trigger for the
               specified ICU_IRQ.
* Arguments
             : uint8_t irq_no
               uint8_t set_r_edge, 1 if setting rising edge triggered, 0 if
* Return Value : None
void R_ICU_IRQSetRisingEdge (const uint8_t irq_no, const uint8_t set_r_edge)
   if (1 == set r edge)
       ICU.IRQCR[irq_no].BYTE |= _08_ICU_IRQ_EDGE_RISING;
   else
   {
       ICU.IRQCR[irq_no].BYTE &= (uint8_t) ~_08_ICU_IRQ_EDGE_RISING;
* End of function R_ICU_IRQSetRisingEdge
```

/st End user code. Do not edit comment generated here st/

Open the Config\_ICU\_user.c file and insert the following code in the user code area for include near the top of the file:

```
/* Start user code for include. Do not edit comment generated here */
/* Defines switch callback functions required by interrupt handlers */
#include "r_rsk_switch.h"

/* End user code. Do not edit comment generated here */
In the same file insert the following code in the user code area inside the function
r_Config_ICU_irqO_interrupt:

    /* Start user code for r_Config_ICU_irqO_interrupt. Do not edit comment generated here */
    /* Switch 1 callback handler */
    R_SWITCH_IsrCallback1();

    /* End user code. Do not edit comment generated here */

In the same file insert the following code in the user code area inside the function
r_Config_ICU_irq9_interrupt:

    /* Start user code for r_Config_ICU_irq9_interrupt. Do not edit comment generated here */
    /* Switch 2 callback handler */
    R_SWITCH_IsrCallback2();
```

/\* End user code. Do not edit comment generated here \*/

### 5.3.2 De-bounce Timer Code

In the e<sup>2</sup> studio Project Tree, expand the 'src\smc\_gen\Config\_CMT1' folder and open the 'Config\_CMT1\_user.c' file and insert the following code in the user code area for include near the top of the file:

```
/* Start user code for include. Do not edit comment generated here */
/* Defines switch callback functions required by interrupt handlers */
#include "r_rsk_switch.h"
/* End user code. Do not edit comment generated here */
```

In the Config\_CMT1\_user.c' file, insert the following code in the user code area inside the function r\_Config\_CMT1\_cmi1\_interrupt:

```
/* Start user code for r_Config_CMT1_cmi1_interrupt. Do not edit comment generated here */
/* Stop this timer - we start it again in the de-bounce routines */
R_Config_CMT1_Stop();

/* Call the de-bounce call back routine */
R_SWITCH_DebounceIsrCallback();

/* End user code. Do not edit comment generated here */
```

In the e<sup>2</sup> studio Project Tree, expand the 'src\smc\_gen\Config\_CMT2' folder and open the file 'Config\_CMT2\_user.c' file and insert the following code in the user code area for include near the top of the file:

```
/* Start user code for include. Do not edit comment generated here */
/* Defines switch callback functions required by interrupt handlers */
#include "r_rsk_switch.h"
/* End user code. Do not edit comment generated here */
```

Open the Config\_CMT2\_user.c file and insert the following code in the user code area inside the function r\_Config\_CMT2\_cmi2\_interrupt:

```
/* Start user code for r_Config_CMT2_cmi2_interrupt. Do not edit comment generated here */
/* Stop this timer - we start it again in the de-bounce routines */
R_Config_CMT2_Stop();

/* Call the de-bounce call back routine */
R_SWITCH_DebounceIsrCallback();

/* End user code. Do not edit comment generated here */
```

### 5.3.3 Main Switch and ADC Code

In this part of the tutorial we add the code to act on the switch presses to activate A/D conversions and display the result on the LCD. In §4.5.7 we configured the ADC to be triggered from the ADTRG0# pin, SW3. In this code, we also perform software triggered A/D conversion from the user switches SW1 and SW2, by reconfiguring the ADC trigger source on-the-fly once an SW1 or SW2 press is detected.

In the e2 studio Project Tree, expand the 'src\smc\_gen\general' folder and open the file 'r\_cg\_userdefine.h'. Insert the following code the user code area, resulting in the code shown below:

In the e2 studio Project Tree, expand the 'src' folder and Open the file 'SC\_Tutorial.c' and add the highlighted code, resulting in the code shown below:

```
#include "r_smc_entry.h"
#include "r_okaya_lcd.h"
#include "r_cg_userdefine.h"
#include "Config_S12AD0.h"
#include "r_rsk_switch.h"

/* Variable for flagging user requested ADC conversion */
volatile uint8_t g_adc_trigger = FALSE;

/* Prototype declaration for cb_switch_press */
static void cb_switch_press (void);

/* Prototype declaration for get_adc */
static uint16_t get_adc(void);

/* Prototype declaration for lcd_display_adc */
static void lcd_display_adc (const uint16_t adc_result);
```

Next add the highlighted code below in the main function and the code inside the while loop, resulting in the code shown below:

```
void main(void)
    /* Initialize the switch module */
    R_SWITCH_Init();
    /* Set the call back function when SW1 or SW2 is pressed */
    R_SWITCH_SetPressCallback(cb_switch_press);
    /* Initialize the debug LCD */
    R_LCD_Init ();
    /* Displays the application name on the debug LCD */
    R_LCD_Display(0, (uint8_t *)" RSKRX66T ");
R_LCD_Display(1, (uint8_t *)" Tutorial ");
    R_LCD_Display(2, (uint8_t *) " Press Any Switch ");
    /* Start the A/D converter */
R_Config_S12AD0_Start();
    while (1U)
        uint16_t adc_result;
        /* Wait f or user requested A/D conversion flag to be set (SW1 or SW2) */
        if (TRUE == g_adc_trigger)
              * Call the function to perform an A/D conversion */
             adc_result = get_adc();
             /* Display the result on the LCD */
             lcd_display_adc(adc_result);
             /* Reset the flag *.
             g_adc_trigger = FALSE;
        /* SW3 is directly wired into the ADTRGOn pin so will
           cause the interrupt to fire */
        else if (TRUE == g_adc_complete)
             /* Get the result of the A/D conversion */
             R_Config_S12AD0_Get_ValueResult(ADCHANNEL0, &adc_result);
             /* Display the result on the LCD */
             lcd_display_adc(adc_result);
             /* Reset the flag */
             g_adc_complete = FALSE;
        else
             /* do nothing */
        }
    }
```

Then add the definition for the switch call-back, get\_adc and lcd\_display\_adc functions below the main function, as shown below:

```
/* set the flag indicating a user requested A/D conversion is required */
      g_adc_trigger = TRUE;
       /* Clear flag */
      g_switch_flag = 0x0;
       ********************
* End of function cb_switch_press
        *******************
* Function Name : get_adc
^{\star} Description \,: Reads the ADC result, converts it to a string and displays
               it on the LCD panel.
         none
* Argument
* Return value : uint16_t adc value
static uint16_t get_adc (void)
   /* A variable to retrieve the adc result */
   uint16_t adc_result;
   /* Stop the A/D converter being triggered from the pin ADTRGOn */
   R_Config_S12AD0_Stop();
   /* Start a conversion */
   R_S12AD0_SWTriggerStart();
   /* Wait for the A/D conversion to complete */
   while (FALSE == g_adc_complete)
   {
      /* Wait */
   /* Stop conversion */
   R_S12AD0_SWTriggerStop();
   /* Clear ADC flag */
   g_adc_complete = FALSE;
   R_Config_S12AD0_Get_ValueResult(ADCHANNEL0, &adc_result);
   /* Set AD conversion start trigger source back to ADTRG0n pin */
   R_Config_S12AD0_Start();
   return (adc result);
* End of function get_adc
                    ************************************
/**********************
* Function Name : lcd_display_adc
* Description : Converts add result to a string and displays
              it on the LCD panel.
           : uint16_t adc result
* Argument
* Return value : none
                   ******************
static void lcd_display_adc (const uint16_t adc_result)
   /* Declare a temporary variable */
   uint8_t a;
   /* Declare temporary character string */
        lcd_buffer[11] = " ADC: XXXH";
   \slash \, Convert ADC result into a character string, and store in the local.
     Casting to ensure use of correct data type. */
   a = (uint8_t)((adc_result & 0x0F00) >> 8);
   lcd_buffer[6] = (char)((a < 0x0A) ? (a + 0x30) : (a + 0x37));
   a = (uint8_t)((adc_result & 0x00F0) >> 4);
```

In the e² studio Project Tree, expand the 'src\smc\_gen\Config\_S12AD0' folder and open the file 'Config\_S12AD0.h' by double-clicking on it. Insert the following code in the user code area for function, resulting in the code shown below:

```
/* Start user code for function. Do not edit comment generated here */
/* Flag indicates when A/D conversion is complete */
extern volatile uint8_t g_adc_complete;

/* Functions for starting and stopping software triggered A/D conversion */
void R_S12AD0_SWTriggerStart(void);
void R_S12AD0_SWTriggerStop(void);

/* End user code. Do not edit comment generated here */
```

Open the file 'Config\_S12AD0.c' by double-clicking on it. Insert the following code in the user code area for adding at the end of the file, as shown below:

```
/* Start user code for adding. Do not edit comment generated here */
Function Name: R_S12AD0_SWTriggerStart
* Description : This function starts the ADO converter.
* Arguments : None
* Return Value : None
*******************
void R_S12AD0_SWTriggerStart(void)
  IR(S12AD, S12ADI) = 0U;
  IEN(S12AD, S12ADI) = 1U;
  S12AD.ADCSR.BIT.ADST = 1U;
/*******************************
/******************************
Function Name: R_S12AD0_SWTriggerStop
Description : This function stops the ADO converter.
Arguments : None
Return Value : None
*******************************
void R_S12AD0_SWTriggerStop(void)
  S12AD.ADCSR.BIT.ADST = 0U;
  IEN(S12AD, S12ADI) = 0U;
  IR(S12AD, S12ADI) = 0U;
/**********************************
/* End user code. Do not edit comment generated here */
```

Open the file Config\_S12AD0\_user.c and insert the following code in the user code area for global, resulting in the code shown below:

```
/* Start user code for global. Do not edit comment generated here */
/* Flag indicates when A/D conversion is complete */
volatile uint8_t g_adc_complete;
/* End user code. Do not edit comment generated here */
```

Insert the following code in the user code area of the r\_Config\_S12AD0\_interrupt function, resulting in the code shown below:

```
static void r_Config_S12AD0_interrupt(void)
{
    /* Start user code for r_Config_S12AD0_interrupt. Do not edit comment generated here */
    g_adc_complete = TRUE;

    /* End user code. Do not edit comment generated here */
}
```

Select 'Build Project' from the 'Project' menu, or use the button. e² studio will build the project with no errors.

The project may now be run using the debugger as described in §6. When any switch is pressed, the program will perform an A/D conversion of the voltage level on the ADPOT line and display the result on the LCD panel. Return to this point in the Tutorial to add the UART user code.

# 5.4 Debug Code Integration

API functions for trace debugging via the RSK serial port are provided with the RSK. Locate the files r\_rsk\_debug.h and r\_rsk\_debug.c on the RSK Web Installer. These files can be found in the RSKRX66T\_Tutorial project for e<sup>2</sup> studio. Copy these files into the C:\Workspace\SC\_Tutorial\src directory.

In the r\_rsk\_debug.h file, ensure the following macro definition is included:

```
/* Macro for definition of serial debug transmit function - user edits this */#define SERIAL_DEBUG_WRITE (R_SCI11_AsyncTransmit)
```

This macro is referenced in the r\_rsk\_debug.c file and allows easy re-direction of debug output if a different debug interface is used.

## 5.5 UART Code Integration

#### 5.5.1 SCI Code

In the e<sup>2</sup> studio Project Tree, expand the 'src\smc\_gen\Config\_SCI11' folder and open the file 'Config\_SCI11.h' by double-clicking on it. Insert the following code in the user code area at the end of the file:

```
/* Start user code for function. Do not edit comment generated here */
/* Exported functions used to transmit a number of bytes and wait for completion */
MD_STATUS R_SCIIL_AsyncTransmit(uint8_t * const tx_buf, const uint16_t tx_num);

/* Character is used to receive key presses from PC terminal */
extern uint8_t g_rx_char;

/* End user code. Do not edit comment generated here */
```

Open the file 'Config\_SCI11\_user.c'. Insert the following code in the user area for global near the beginning of the file:

```
/* Start user code for global. Do not edit comment generated here */
/* Global used to receive a character from the PC terminal */
uint8_t g_rx_char;

/* Flag used locally to detect transmission complete */
static volatile uint8_t gs_scill_txdone;

/* End user code. Do not edit comment generated here */

In the same file, insert the following code in the user code area inside the
r_Config_SCI11_callback_transmitend function:

static void r_Config_SCI11_callback_transmitend (void)
{
    /* Start user code for r_Config_SCI11_callback_transmitend. Do not edit comment generated here */
    gs_scill_txdone = TRUE;
    /* End user code. Do not edit comment generated here */
```

In the same file, insert the following code in the user code area inside the r\_Config\_SCI11\_callback\_receiveend function:

```
static void r_Config_SCII1_callback_receiveend(void)
{
    /* Start user code for r_Config_SCII1_callback_receiveend. Do not edit comment generated here */
    /* Check the contents of g_rx_char */
    if (('c' == g_rx_char) || ('C' == g_rx_char))
    {
        g_adc_trigger = TRUE;
    }

    /* Set up SCII1 receive buffer and callback function again */
    R_Config_SCII1_Serial_Receive((uint8_t *)&g_rx_char, 1);

    /* End user code. Do not edit comment generated here */
}
```

At the end of the file, in the user code area for adding, add the following function definition:

```
/******************************
* Function Name: R_SCI11_AsyncTransmit
^{st} Description \,: This function sends SCI11 data and waits for the transmit end flag.
* Arguments : tx_buf -
                transfer buffer pointer
            tx_num -
                buffer size
* Return Value : status -
               MD_OK or MD_ARGERROR
MD_STATUS R_SCI11_AsyncTransmit(uint8_t * const tx_buf, const uint16_t tx_num)
  MD_STATUS status = MD_OK;
   /* Clear the flag before initiating a new transmission */
  gs_scill_txdone = FALSE;
  /* Send the data using the API */
  status = R_Config_SCI11_Serial_Send(tx_buf, tx_num);
   /* Wait for the transmit end flag */
  while (FALSE == gs_scill_txdone)
   {
      /* Wait */
   return (status);
* End of function R_SCI11_AsyncTransmit
******************
```

#### 5.5.2 Main UART code

Open the file 'SC\_Tutorial.c'. Add the following declaration to near the top of the file:

```
#include "r_smc_entry.h"
#include "r_okaya_lcd.h"
#include "r_cg_userdefine.h"
#include "Config_S12AD0.h"
#include "r_rsk_switch.h"
#include "r_rsk_debug.h"
#include "Config_SCI11.h"
/* Variable for flagging user requested ADC conversion */
volatile uint8_t g_adc_trigger = FALSE;
/* Prototype declaration for cb_switch_press */
static void cb_switch_press (void);
/* Prototype declaration for get_adc */
static uint16_t get_adc(void);
/* Prototype declaration for lcd_display_adc */
static void lcd_display_adc (const uint16_t adc_result);
/* Prototype declaration for uart_display_adc */
static void uart_display_adc(const uint8_t gs_adc_count, const uint16_t adc_result);
/* Variable to store the A/D conversion count for user display */
static uint8_t gs_adc_count = 0;
Add the following highlighted code in the main function:
void main(void)
    /* Initialize the switch module */
   R SWITCH Init();
    /* Set the call back function when SW1 or SW2 is pressed */
   R_SWITCH_SetPressCallback(cb_switch_press);
    /* Initialize the debug LCD */
   R_LCD_Init();
    /* Displays the application name on the debug LCD */
   R_LCD_Display(0, (uint8_t *)" RSKRX66T ");
R_LCD_Display(1, (uint8_t *)" Tutorial ");
   R_LCD_Display(2, (uint8_t *)" Press Any Switch ");
    /* Start the A/D converter */
   R_Config_S12AD0_Start();
    /* Set up SCI11 receive buffer and callback function *,
    R_Config_SCI11_Serial_Receive((uint8_t *)&g_rx_char, 1);
    /* Enable SCI11 operations */
    R_Config_SCI11_Start();
    while (1U)
    {
        uint16_t adc_result;
        /* Wait for user requested A/D conversion flag to be set (SW1 or SW2) */
        if (TRUE == g_adc_trigger)
            /* Call the function to perform an A/D conversion */
            adc_result = get_adc();
            /* Display the result on the LCD */
            lcd_display_adc(adc_result);
            /* Increment the gs_adc_count */
            if (16 == (++gs_adc_count))
                gs_adc_count = 0;
            /* Send the result to the UART */
            uart_display_adc(gs_adc_count, adc_result);
```

```
/* Reset the flag */
        g_adc_trigger = FALSE;
    /* SW3 is directly wired into the ADTRG0n pin so will
       cause the interrupt to fire */
    else if (TRUE == g_adc_complete)
    {
        /* Get the result of the A/D conversion */
        R_Config_S12AD0_Get_ValueResult(ADCHANNEL0, &adc_result);
        /* Display the result on the LCD */
        lcd display adc(adc result);
        /* Increment the gs_adc_count */
        if (16 == (++gs_adc_count))
            gs_adc_count = 0;
        /* Send the result to the UART */
        uart_display_adc(gs_adc_count, adc_result);
        /* Reset the flag */
        g_adc_complete = FALSE;
    else
    {
        /* do nothing */
    }
}
```

Then, add the following function definition in the end of the file:

```
/***********************
* Function Name : uart_display_adc
* Description : Converts adc result to a string and sends it to the UART.
            : uint8_t : gs_adc_count
* Argument
               uint16_t: adc result
* Return value : none
*******************************
static void uart_display_adc (const uint8_t gs_adc_count, const uint16_t adc_result)
   /* Declare a temporary variable */
   /* Declare temporary character string */
   static char uart_buffer[] = "ADC xH Value: xxxH\r\n";
   /* Convert ADC result into a character string, and store in the local.
     Casting to ensure use of correct data type. */
   a = (char)(gs_adc_count & 0x000F);
   uart\_buffer[4] = (char)((a < 0x0A) ? (a + 0x30) : (a + 0x37));
   a = (char)((adc_result & 0x0F00) >> 8);
   uart_buffer[14] = (char)((a < 0x0A) ? (a + 0x30) : (a + 0x37));
   a = (char)((adc_result & 0x00F0) >> 4);
   uart\_buffer[15] = (char)((a < 0x0A) ? (a + 0x30) : (a + 0x37));
   a = (char)(adc_result & 0x000F);
   uart\_buffer[16] = (char)((a < 0x0A) ? (a + 0x30) : (a + 0x37));
   /* Send the string to the UART */
   R_DEBUG_Print(uart_buffer);
* End of function uart_display_adc
********************
```

Select 'Build Project' from the 'Build' menu. e2 studio will build the project with no errors.

The project may now be run using the debugger as described in §6. Connect the RSK G1CUSB0 port to a USB port on a PC. If this is the first time the RSK has been connected to the PC then a device driver will be installed automatically. Open Device Manager, the virtual COM port will now appear under 'Port (COM & LPT)' as 'RSK USB Serial Port (COMx)', where x is a number.

Open a terminal program, such as HyperTerminal, on the PC with the same settings as for SCI11 (see §4.5.5). When any switch is pressed, or when 'c' is sent via the COM port, the program will perform an A/D conversion of the voltage level on the ADPOT line and display the result on the LCD panel and send the result to the PC terminal program via the SCI11. Return to this point in the Tutorial to add the LED user code.

#### 5.6 **LED Code Integration**

Open the file 'SC\_Tutorial.c'. Add the following declaration to the near the top of the file:

```
#include "r_smc_entry.h"
#include "r_okaya_lcd.h"
#include "r_cg_userdefine.h"
#include "Config_S12AD0.h"
#include "r_rsk_switch.h"
#include "r_rsk_debug.h"
#include "Config_SCI11.h"
#include "rskrx66tdef.h"
/* Variable for flagging user requested ADC conversion */
volatile uint8_t g_adc_trigger = FALSE;
/* Prototype declaration for cb_switch_press */
static void cb_switch_press (void);
/* Prototype declaration for get_adc */
static uint16_t get_adc(void);
/* Prototype declaration for lcd_display_adc */
static void lcd_display_adc (const uint16_t adc_result);
/* Prototype declaration for uart_display_adc */
static void uart_display_adc(const uint8_t gs_adc_count, const uint16_t adc_result);
/* Variable to store the A/D conversion count for user display */
static uint8_t gs_adc_count = 0;
/* Prototype declaration for led_display_count */
static void led_display_count(const uint8_t count);
```

## Add the following highlighted code in the main function:

```
void main(void)
    /* Initialize the switch module */
    R_SWITCH_Init();
    /* Set the call back function when SW1 or SW2 is pressed */
    R_SWITCH_SetPressCallback(cb_switch_press);
    /* Initialize the debug LCD */
    R_LCD_Init();
    /* Displays the application name on the debug LCD */
    R_LCD_Display(0, (uint8_t *)" RSKRX66T ");
R_LCD_Display(1, (uint8_t *)" Tutorial ");
    R_LCD_Display(2, (uint8_t *) " Press Any Switch ");
    /* Start the A/D converter */
    R_Config_S12AD0_Start();
    /* Set up SCI11 receive buffer and callback function */
    R_Config_SCI11_Serial_Receive((uint8_t *)&g_rx_char, 1);
    /* Enable SCI11 operations */
    R_Config_SCI11_Start();
```

```
while (1U)
{
    uint16_t adc_result;
    /* Wait for user requested A/D conversion flag to be set (SW1 or SW2) */
    if (TRUE == g_adc_trigger)
        /* Call the function to perform an A/D conversion */
        adc_result = get_adc();
        /* Display the result on the LCD */
        lcd_display_adc(adc_result);
        /* Increment the gs_adc_count and display using the LEDs */
        if (16 == (++gs_adc_count))
            gs_adc_count = 0;
        led_display_count(gs_adc_count);
        /\,^{\star} Send the result to the UART ^{\star}/\,
        uart_display_adc(gs_adc_count, adc_result);
        /* Reset the flag */
        g_adc_trigger = FALSE;
    /* SW3 is directly wired into the ADTRG0n pin so will
       cause the interrupt to fire */
    else if (TRUE == g_adc_complete)
        /* Get the result of the A/D conversion */
        R_Config_S12AD0_Get_ValueResult(ADCHANNEL0, &adc_result);
        /* Display the result on the LCD */
        lcd_display_adc(adc_result);
        /* Increment the gs_adc_count and display using the LEDs */
        if (16 == (++gs_adc_count))
            gs_adc_count = 0;
        led_display_count(gs_adc_count);
        /* Send the result to the UART */
        uart_display_adc(gs_adc_count, adc_result);
        /* Reset the flag */
        g_adc_complete = FALSE;
    else
    {
        /* do nothing */
}
```

Then, add the following function definition at the end of the file:

Select 'Build Project' from the 'Build' menu, or use the button. e² studio will build the project with no errors.

The project may now be run using the debugger as described in §6. The code will perform the same but now the LEDs will display the gs\_adc\_count in binary form.

# 6. Debugging the Project

In the Project Explorer pane, ensure that the 'SC\_Tutorial' project is selected. To enter the debug configurations, click upon the arrow next to the debug button and select 'Debug Configuration'.

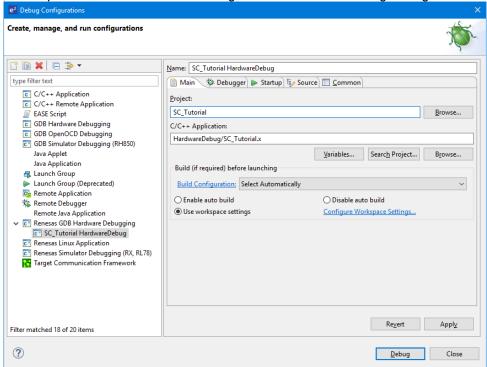

Figure 6-1 Debug Configurations

In order to run the project there are two setting under 'Renesas GDB Hardware Debugging' -> 'Debugger' -> 'Connection Settings' that need modifying.

Ensure that in debug configuration that the 'Power Target From The Emulator(MAX 200mA)' is set to Yes , and the 'Extal Frequency' is set to the correct frequency, this can be found from the device schematics (in the case of RSKRX66T the setting should be 8.0000).

For more information on powering the RSKRX66T please refer to the User Manual.

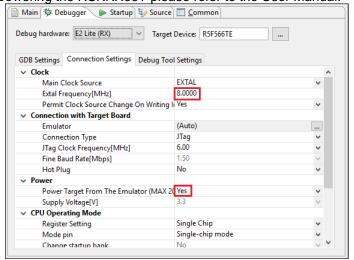

Figure 6-2 Connection Settings

Connect the E2 Lite to the PC and the RSK E1/E2 Lite connector. Connect the Pmod LCD to the PMOD1 connector.

In the Project Explorer pane, ensure that the 'SC\_Tutorial' project is selected. To debug the project, click the button. The dialog shown in **Figure 6-3** will be displayed.

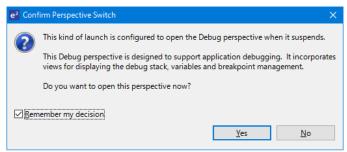

Figure 6-3 Perspective Switch Dialog

Click 'Remember my decision' to skip this dialog later. Click 'Yes' to confirm that the debug window perspective will be used. The debugger will start up and the code will stop at the Smart Configurator function 'PowerOn\_Reset\_PC' as shown in **Figure 6-4**.

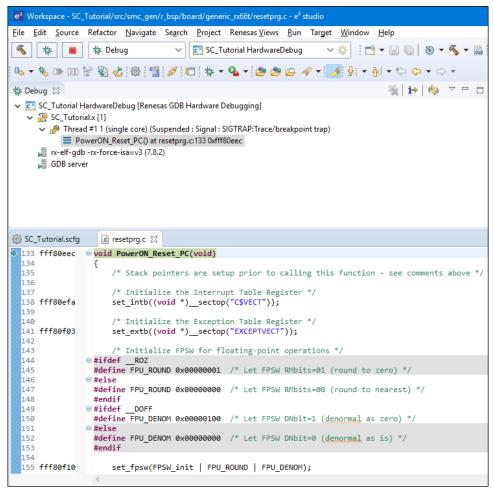

Figure 6-4 Debugger start up screen

For more information on the  $e^2$  studio debugger refer to the Tutorial manual. To run the code click the button. The debugger will stop again at the beginning of the main function. Press Pagain to run the code.

RSKRX66T 7. Additional Information

# 7. Additional Information

## **Technical Support**

For details on how to use  $e^2$  studio, refer to the help file by opening  $e^2$  studio, then selecting Help > Help Contents from the menu bar.

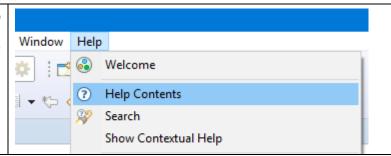

For information about the RX66T group microcontroller refer to the RX66T Group Hardware Manual.

For information about the RX assembly language, refer to the RX Family Software Manual.

#### **Technical Contact Details**

Please refer to the contact details listed in section 8 of the "Quick Start Guide".

General information on Renesas microcontrollers can be found on the Renesas website at: https://www.renesas.com/

#### **Trademarks**

All brand or product names used in this manual are trademarks or registered trademarks of their respective companies or organisations.

#### Copyright

This document may be, wholly or partially, subject to change without notice. All rights reserved. Duplication of this document, either in whole or part is prohibited without the written permission of Renesas Electronics Europe Limited.

- © 2018 Renesas Electronics Europe Limited. All rights reserved.
- © 2018 Renesas Electronics Corporation. All rights reserved.

| REVISION HISTORY | RSKRX66T Smart Configurator Tutorial Manual |
|------------------|---------------------------------------------|
|------------------|---------------------------------------------|

| Rev. | Date         | Description |                      |  |
|------|--------------|-------------|----------------------|--|
|      |              | Page        | Summary              |  |
| 1.00 | Sep 30, 2018 | _           | First Edition issued |  |

Renesas Starter Kit Manual: Smart Configurator Tutorial Manual

Publication Date: Rev. 1.00 Sep 30, 2018

Published by: Renesas Electronics Corporation

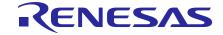

## **SALES OFFICES**

# Renesas Electronics Corporation

http://www.renesas.com

Refer to "http://www.renesas.com/" for the latest and detailed information.

Renesas Electronics Corporation TOYOSU FORESIA, 3-2-24 Toyosu, Koto-ku, Tokyo 135-0061, Japan

Renesas Electronics America Inc. 1001 Murphy Ranch Road, Milpitas, CA 95035, U.S.A. Tel: +1-408-432-8888, Fax: +1-408-434-5351

Renesas Electronics Canada Limited 9251 Yonge Street, Suite 8309 Richmond Hill, Ontario Canada L4C 9T3 Tel: +1-905-237-2004

Renesas Electronics Europe Limited
Dukes Meadow, Millboard Road, Bourne End, Buckinghamshire, SL8 5FH, U.K
Tel: +44-1628-651-700

Renesas Electronics Europe GmbH Arcadiastrasse 10, 40472 Düsseldorf, Germany Tel: +49-211-6503-0, Fax: +49-211-6503-1327

Renesas Electronics (China) Co., Ltd.
Room 1709 Quantum Plaza, No.27 ZhichunLu, Haidian District, Beijing, 100191 P. R. China Tel: +86-10-8235-1155, Fax: +86-10-8235-7679

Renesas Electronics (Shanghai) Co., Ltd.
Unit 301, Tower A, Central Towers, 555 Langao Road, Putuo District, Shanghai, 200333 P. R. China Tel: +86-21-2226-0888, Fax: +86-21-2226-0999

Renesas Electronics Hong Kong Limited

Unit 1601-1611, 16/F., Tower 2, Grand Century Place, 193 Prince Edward Road West, Mongkok, Kowloon, Hong Kong Tel: +852-2265-6688, Fax: +852 2886-9022

Renesas Electronics Taiwan Co., Ltd. 13F, No. 363, Fu Shing North Road, Taipei 10543, Taiwan Tel: +886-2-8175-9600, Fax: +886 2-8175-9670

Renesas Electronics Singapore Pte. Ltd. 80 Bendemeer Road, Unit #06-02 Hyflux Innovation Centre, Singapore 339949 Tel: +65-6213-0200, Fax: +65-6213-0300

Renesas Electronics Malaysia Sdn.Bhd.
Unit 1207, Block B, Menara Amcorp, Amcorp Trade Centre, No. 18, Jln Persiaran Barat, 46050 Petaling Jaya, Selangor Darul Ehsan, Malaysia Tel: +60-3-7955-9390, Fax: +60-3-7955-9510

Renesas Electronics India Pvt. Ltd.
No.777C, 100 Feet Road, HAL 2nd Stage, Indiranagar, Bangalore 560 038, India Tel: +91-80-67208700, Fax: +91-80-67208777

Renesas Electronics Korea Co., Ltd. 17F, KAMCO Yangjae Tower, 262, Gangnam-daero, Gangnam-gu, Seoul, 06265 Korea Tel: +82-2-558-3737, Fax: +82-2-558-5338

© 2018 Renesas Electronics Corporation. All rights reserved.

RX66T Group

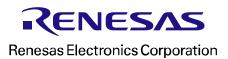